# *UPwms Стандартная версия*

# *Руководство пользователя*

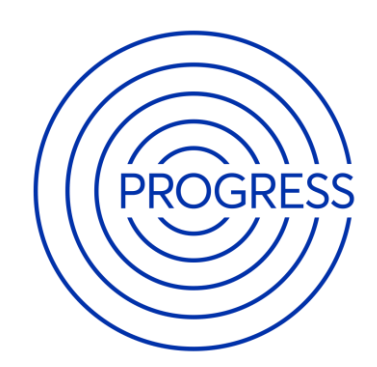

Правообладатель ООО «Прогресс»

# **Обзор Изменений**

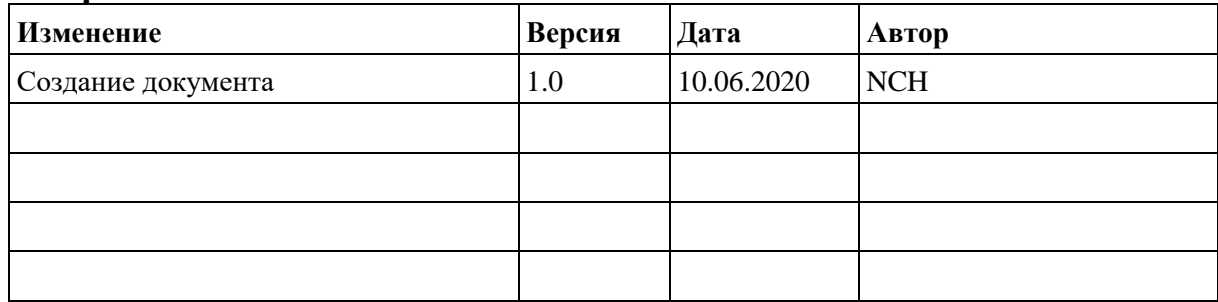

# Оглавление

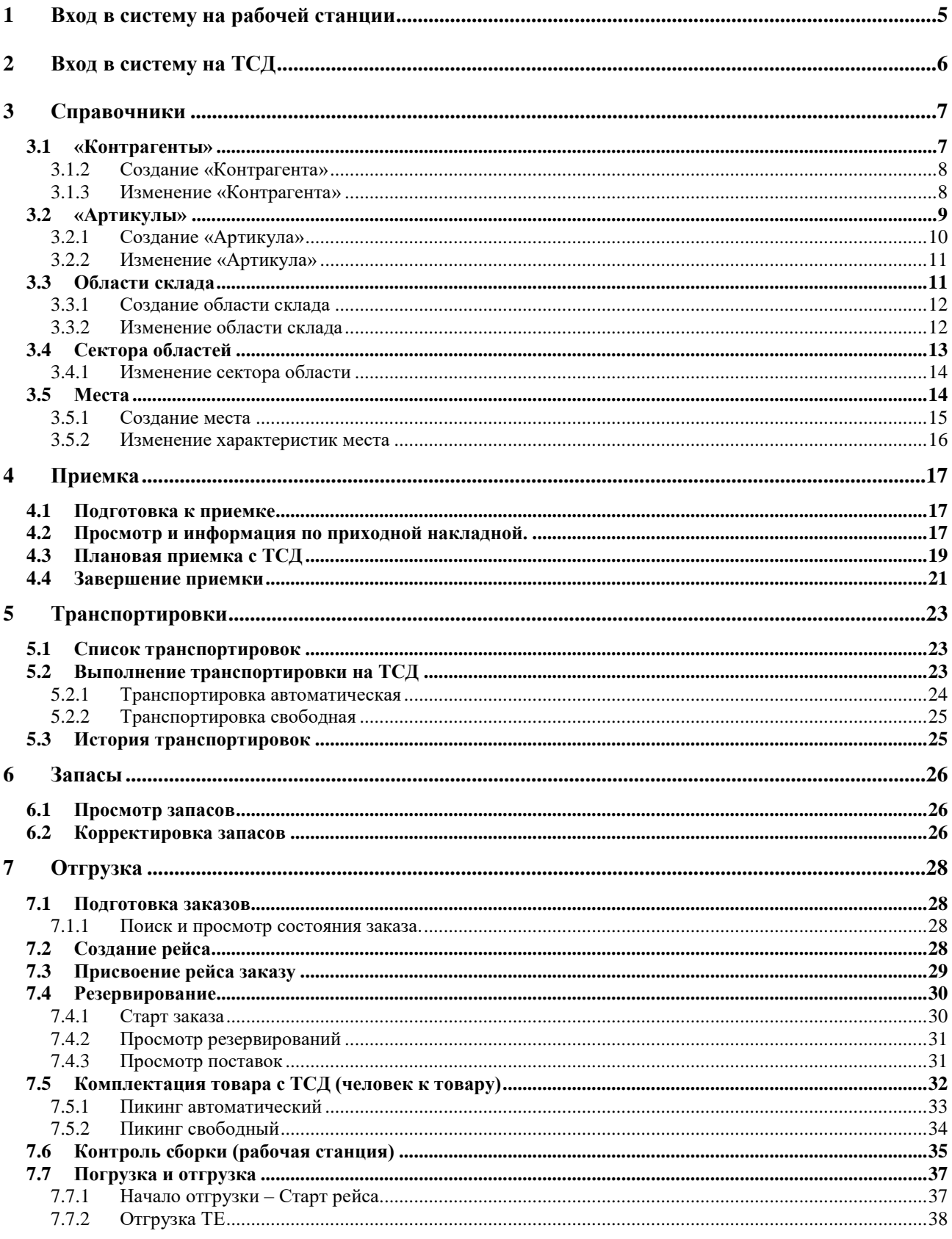

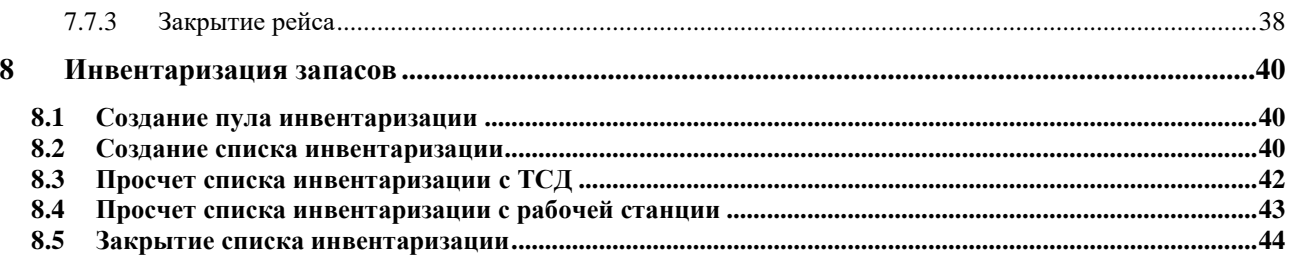

# <span id="page-4-0"></span>**1 Вход в систему на рабочей станции**

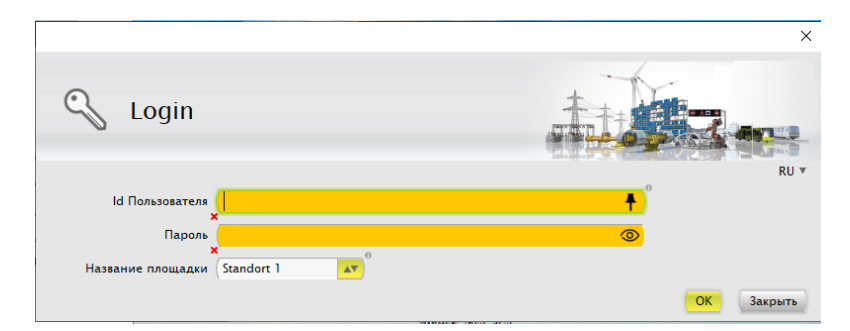

- Ввести логин и пароль пользователя.
- Нажать кнопку «ОК».

# <span id="page-5-0"></span>**2 Вход в систему на ТСД**

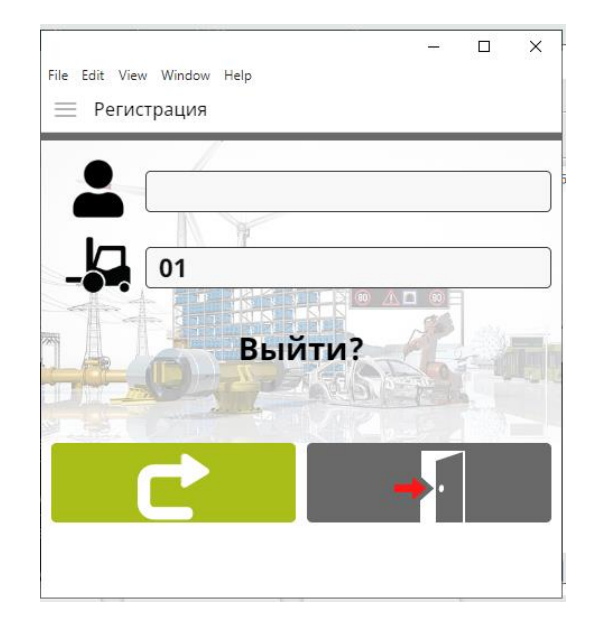

- Ввести логин пользователя.
- Нажать кнопку  $\blacksquare$ .

# <span id="page-6-0"></span>**3 Справочники**

# <span id="page-6-1"></span>**3.1 «Контрагенты»**

- Открыть форму GP.
- Применить необходимый фильтр по полю «Деловой партнер». Нажать F5 на клавиатуре или кнопку «F5: Обновить» в открытой форме.

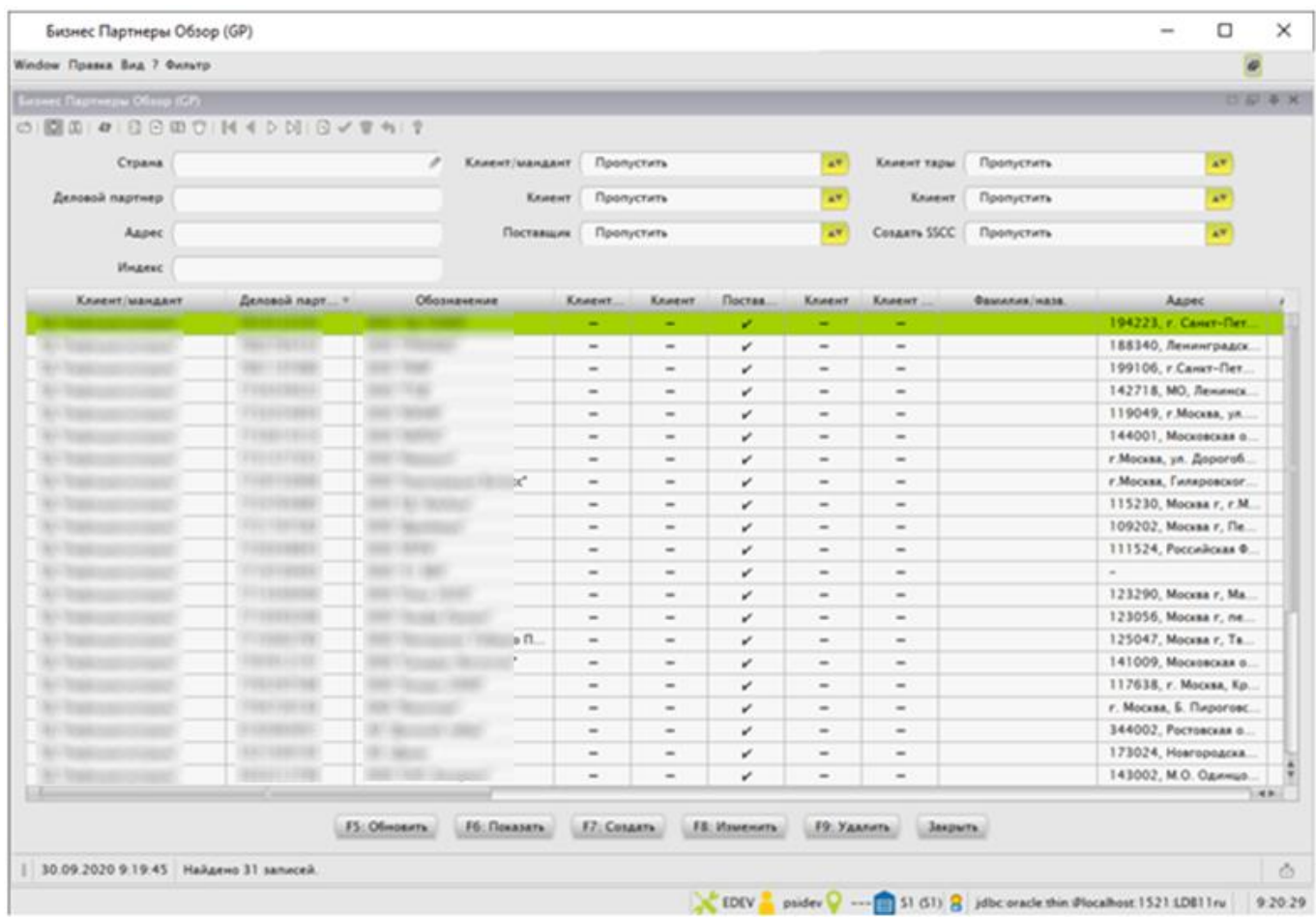

### <span id="page-7-0"></span>**3.1.2 Создание «Контрагента»**

- Открыть форму GP.
- Нажать F7 на клавиатуре или кнопку «F7: Создать» в открытой форме.

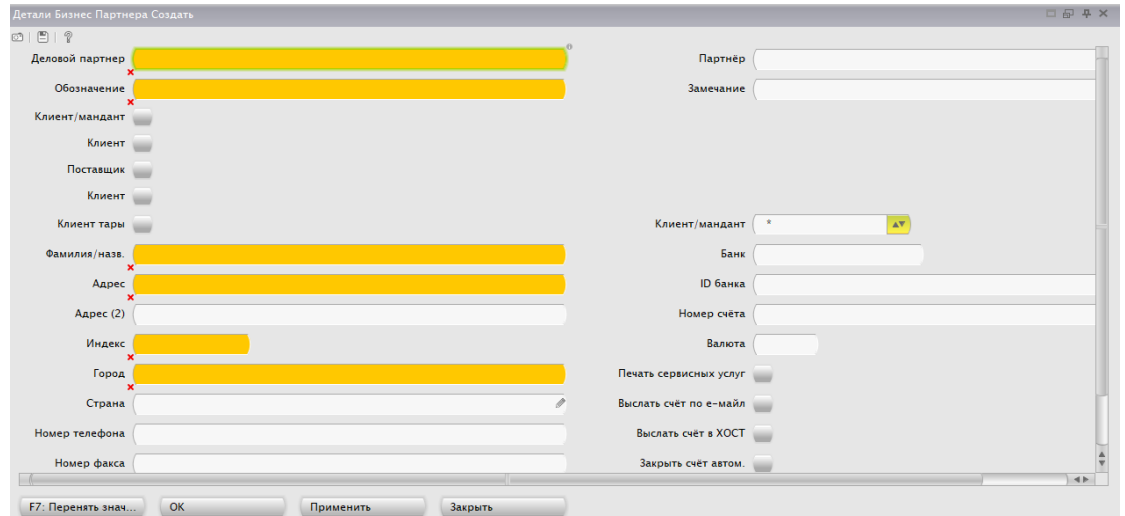

- Ввести данные в поля открывшейся формы. Поля, отмеченные крестиком (выделенные оранжевым фоном), требуют обязательного заполнения.
- Нажать «Применить».

#### <span id="page-7-1"></span>**3.1.3 Изменение «Контрагента»**

- Открыть форму GP.
- Выделить строку, соответствующую контрагенту, данные которого планируется изменить.
- Нажать F8 на клавиатуре или кнопку «F8: Изменить» в открытой форме.

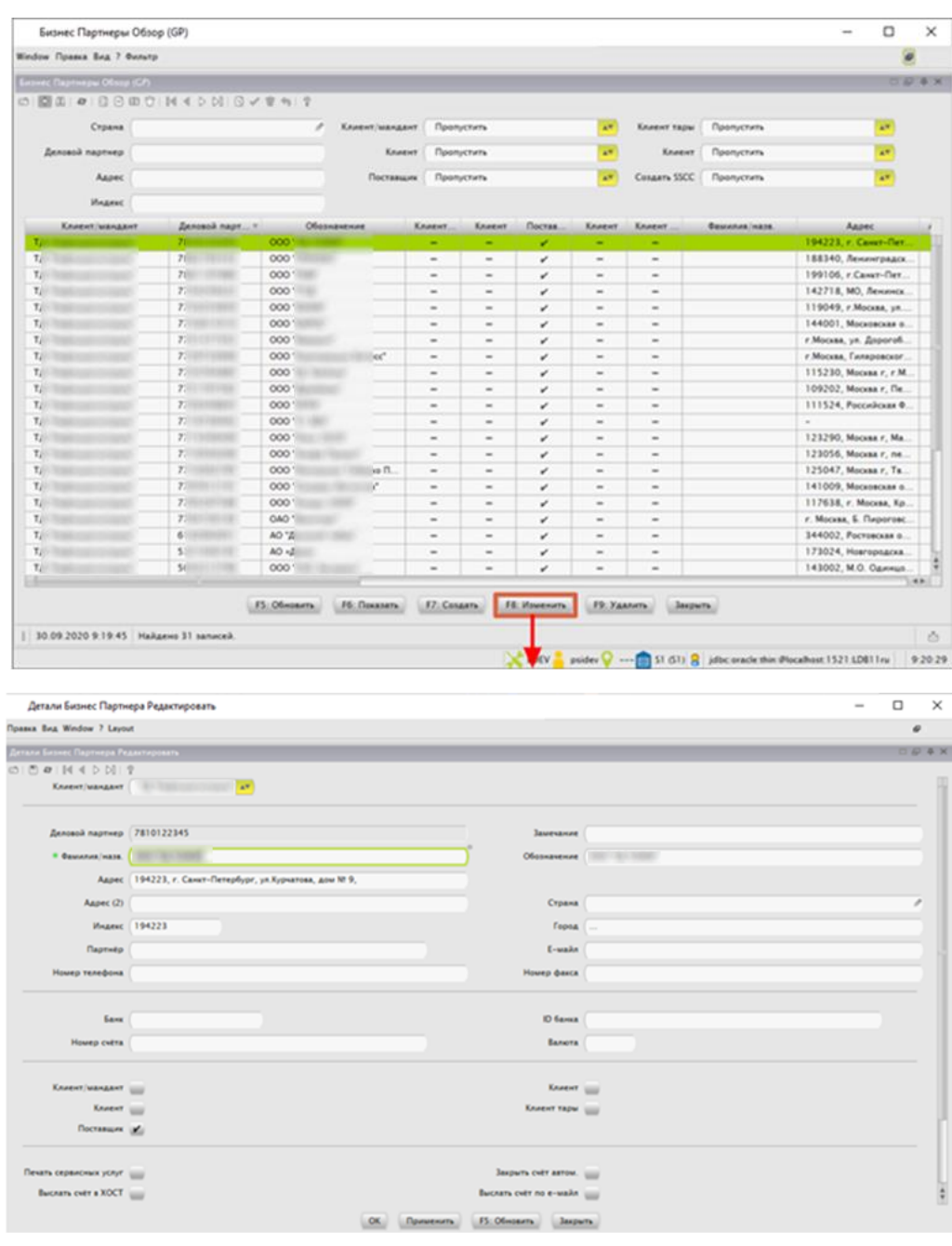

• Внести изменения, нажать «Применить» и «ОК».

# <span id="page-8-0"></span>**3.2 «Артикулы»**

- Открыть форму ART.
- Применить необходимый фильтр по полю «Артикул». Нажать F5 на клавиатуре или кнопку «F5: Обновить» в открытой форме.

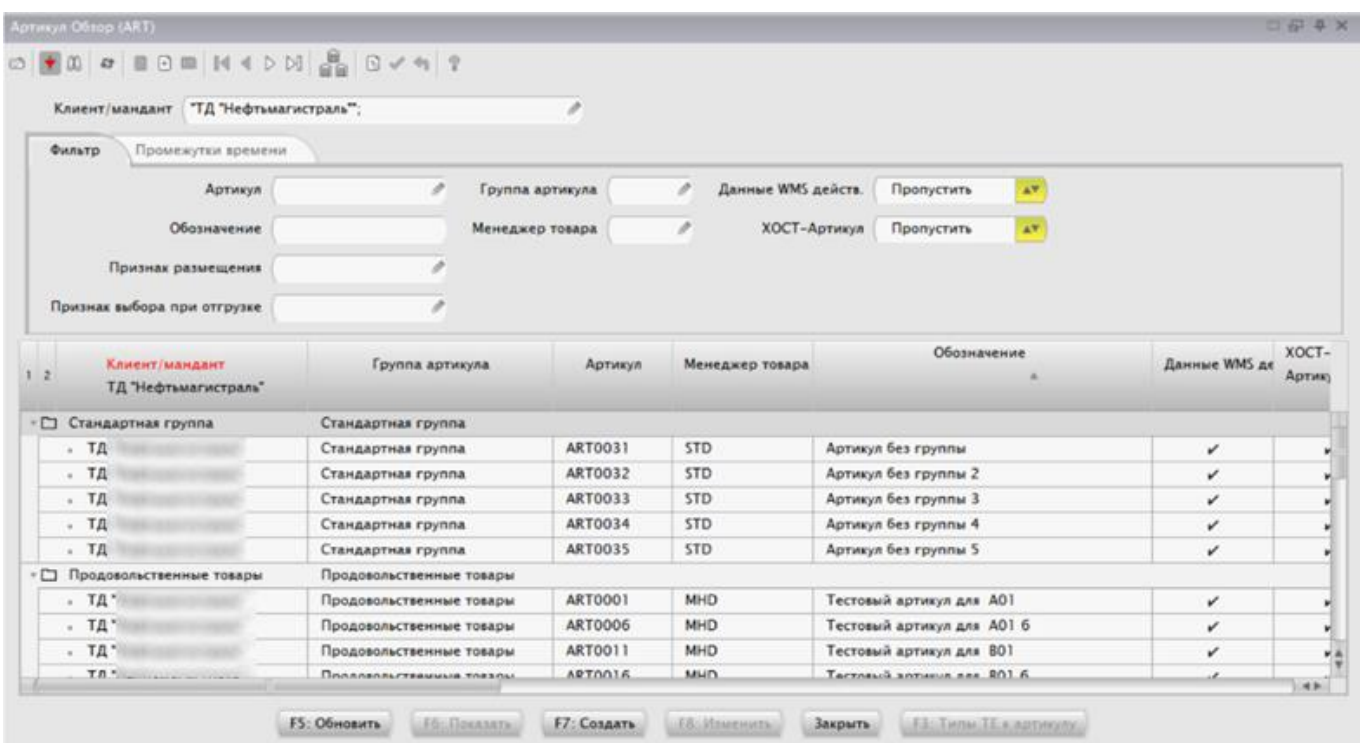

#### <span id="page-9-0"></span>**3.2.1 Создание «Артикула»**

- Открыть форму ART.
- Нажать F7 на клавиатуре или кнопку «F7: Создать» в открытой форме.
- Выбрать клиента в выпадающем списке, нажать кнопку «ОК».

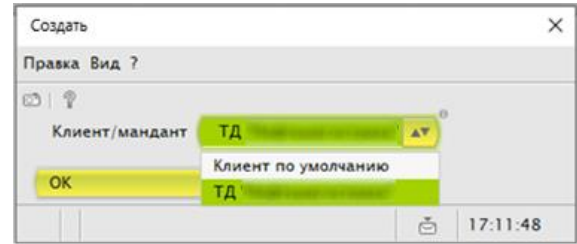

- Ввести данные в поля открывшейся формы. Поля, отмеченные крестиком (выделенные оранжевым фоном), требуют обязательного заполнения.
- Нажать «Применить» и «ОК».

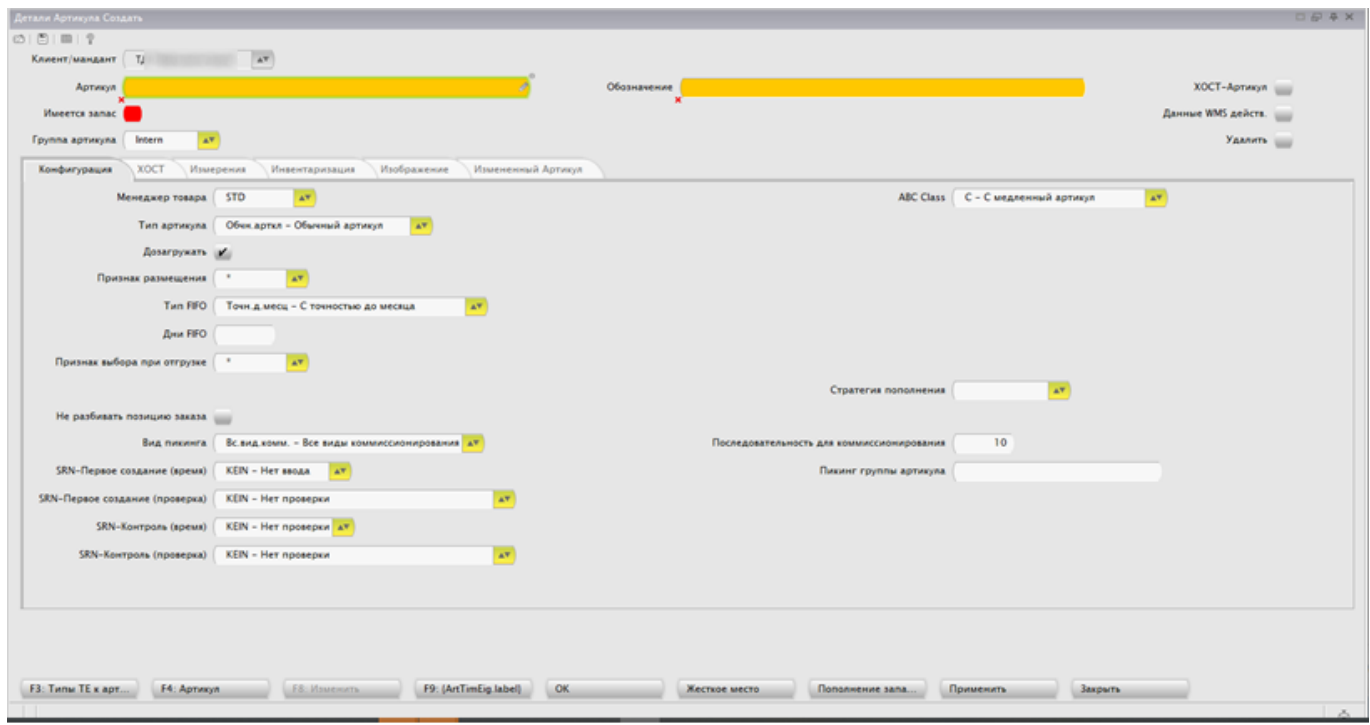

### <span id="page-10-0"></span>**3.2.2 Изменение «Артикула»**

- Открыть форму ART.
- Выделить строку, соответствующую контрагенту, данные которого планируется изменить.
- Нажать F8 на клавиатуре или кнопку «F8: Изменить» в открытой форме.
- Внести изменения.
- Нажать «Применить» и «ОК».

### <span id="page-10-1"></span>**3.3 Области склада**

- Открыть форму BE.
- Применить необходимый фильтр по полю «Область склада» и/или «Тип области». Нажать F5 на клавиатуре или кнопку «F5: Обновить» в открытой форме.

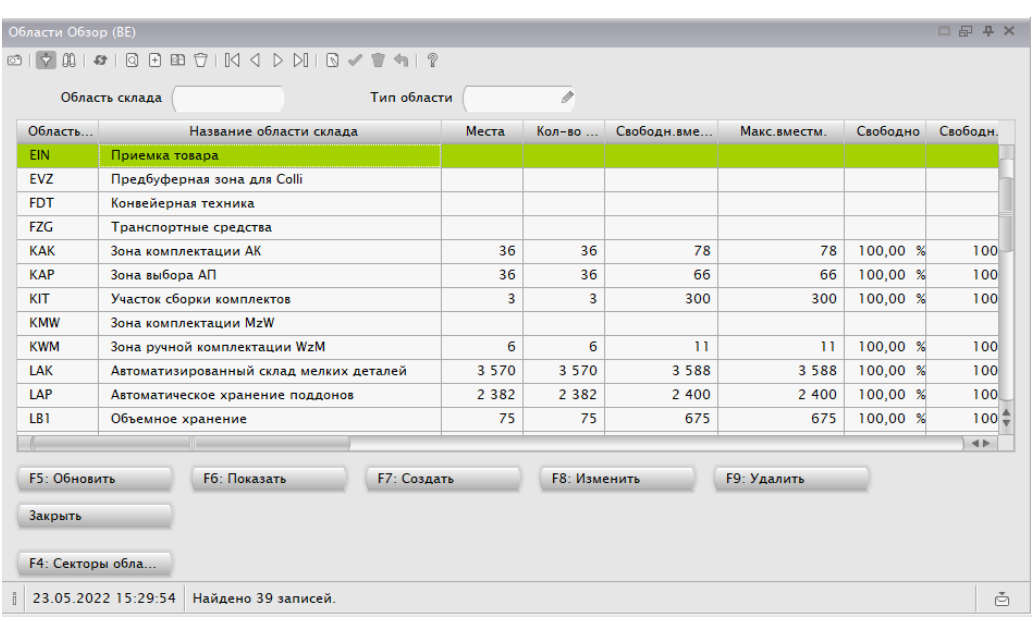

### <span id="page-11-0"></span>**3.3.1 Создание области склада**

- Открыть форму BE.
- Нажать F7 на клавиатуре или кнопку «F7: Создать» в открытой форме.

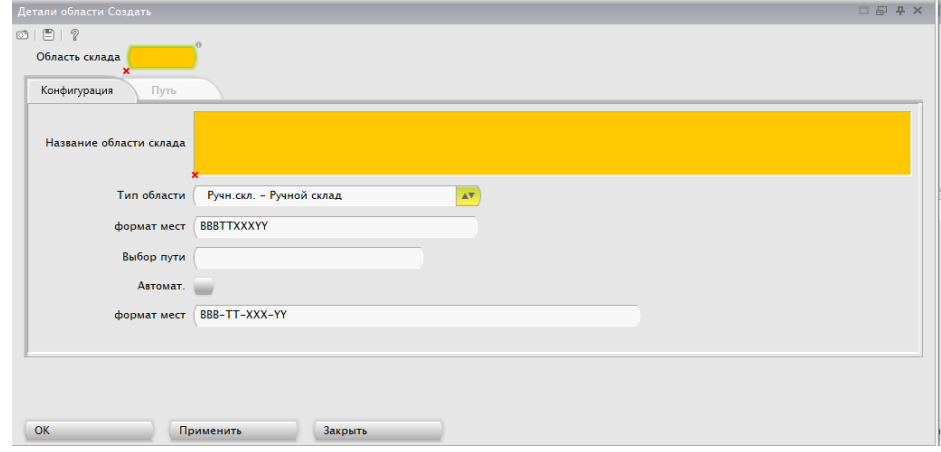

- Ввести данные в поля открывшейся формы. Поля, отмеченные крестиком (выделенные оранжевым фоном), требуют обязательного заполнения.
- Нажать «Применить» и «ОК».

#### <span id="page-11-1"></span>**3.3.2 Изменение области склада**

• Открыть форму BE.

- Выделить строку, соответствующую контрагенту, данные которого планируется изменить.
- Нажать F8 на клавиатуре или кнопку «F8: Изменить» в открытой форме.

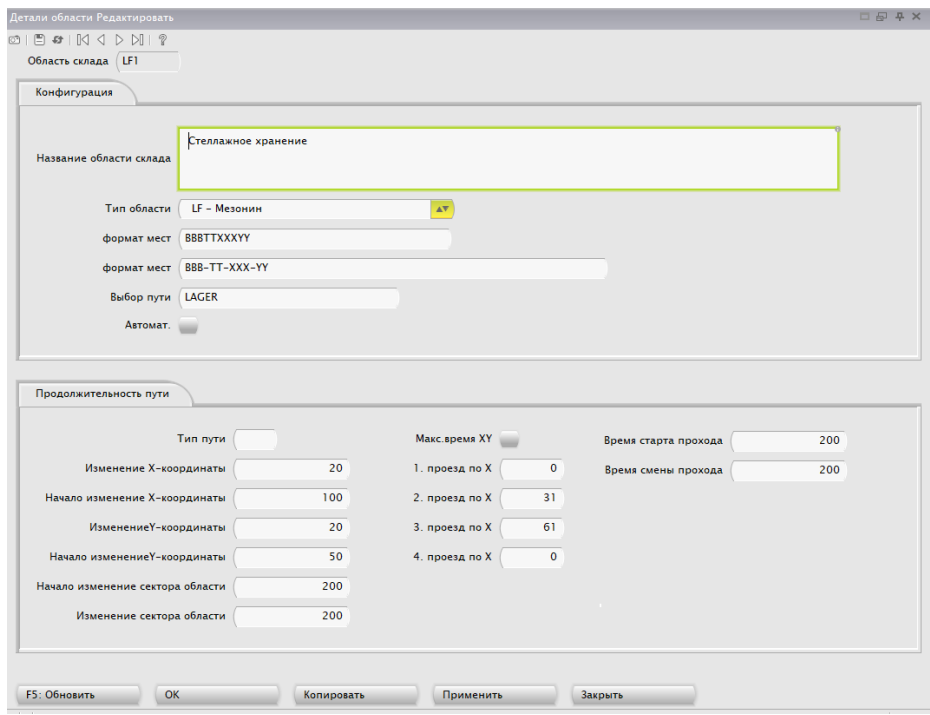

- Внести изменения.
- Нажать «Применить» и «ОК».

### <span id="page-12-0"></span>**3.4 Сектора областей**

- Открыть форму TB.
- Применить необходимый фильтр, например, по полю «Область склада». Нажать F5 на клавиатуре или кнопку «F5: Обновить» в открытой форме.
- В открывшейся маске представлен список всех секторов, соответствующих условиям примененного фильтра.

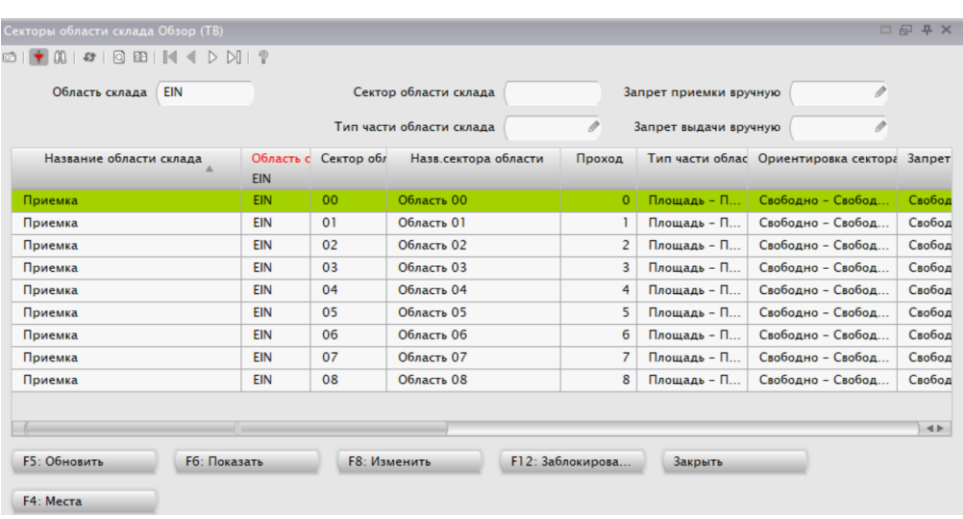

#### <span id="page-13-0"></span>**3.4.1 Изменение сектора области**

- Открыть форму TB.
- Выделить строку, соответствующую сектору, данные которого планируется изменить.
- Нажать F8 на клавиатуре или кнопку «F8: Изменить» в открытой форме.
- Внести изменения.
- Нажать «Применить» и «ОК».

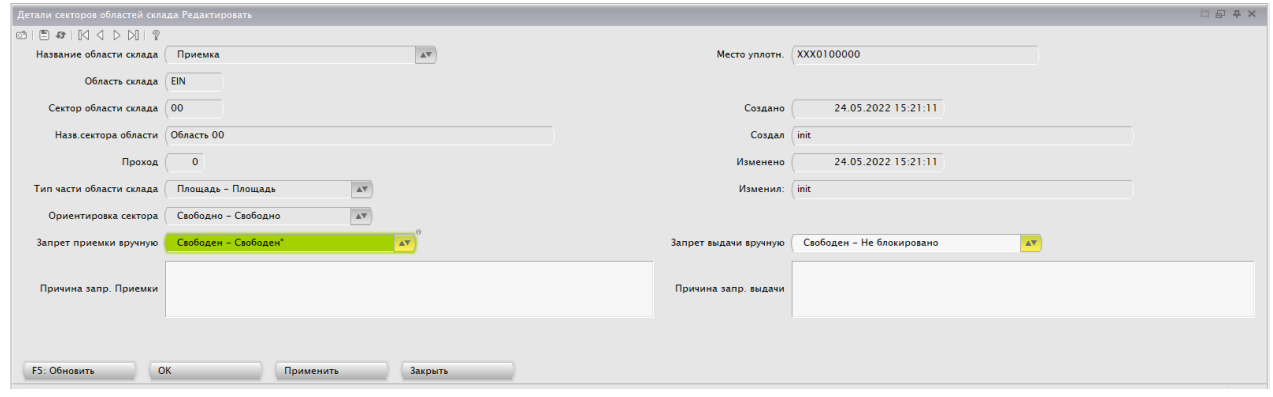

Новые сектора создаются автоматически при создании в системе новых мест.

### <span id="page-13-1"></span>**3.5 Места**

- Открыть форму PL.
- Применить необходимые фильтры. Нажать F5 на клавиатуре или кнопку «F5: Обновить» в открытой форме.

• В открывшейся маске представлен список всех мест, соответствующих условиям примененного фильтра.

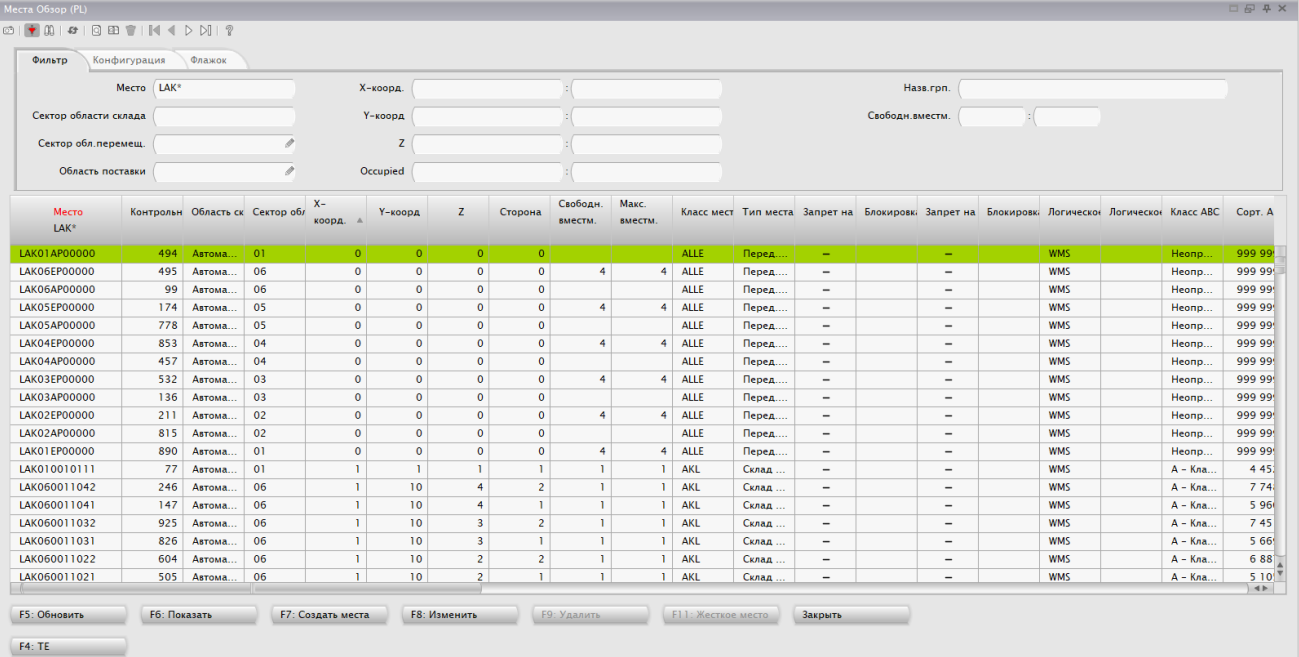

### <span id="page-14-0"></span>**3.5.1 Создание места**

- Открыть форму PL.
- Применить необходимые фильтры, например, по полю «Область склада».
- Нажать F5 на клавиатуре или кнопку «F5: Обновить» в открытой форме.
- Нажать F7 на клавиатуре или кнопку «F7: Создать места» в открытой форме.

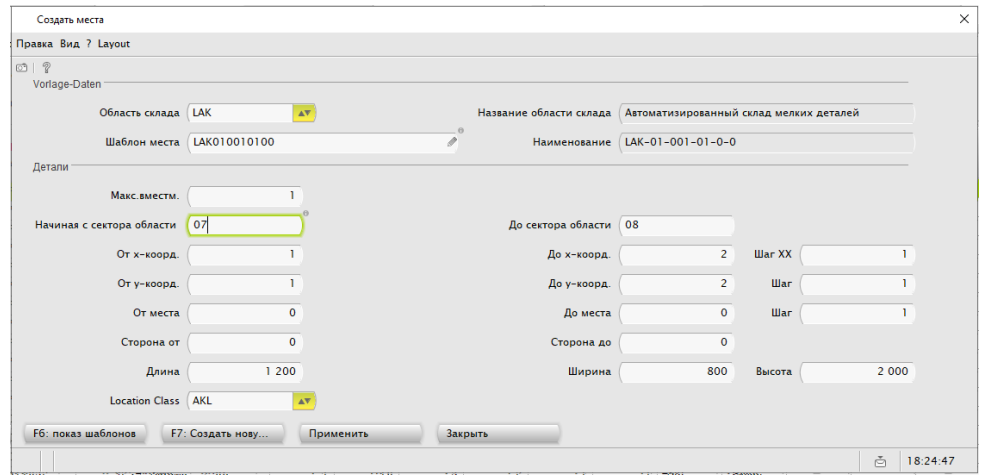

- Заполнить поля.
- Нажать кнопку «Применить»

### <span id="page-15-0"></span>**3.5.2 Изменение характеристик места**

- Открыть форму PL.
- Применить необходимые фильтры. Нажать F5 на клавиатуре или кнопку «F5: Обновить» в открытой форме.
- В открывшейся маске выделить строку, соответствующую месту, характеристики которого подлежат изменению.
- Нажать F8 на клавиатуре или кнопку «F8: Изменить» в открытой форме.

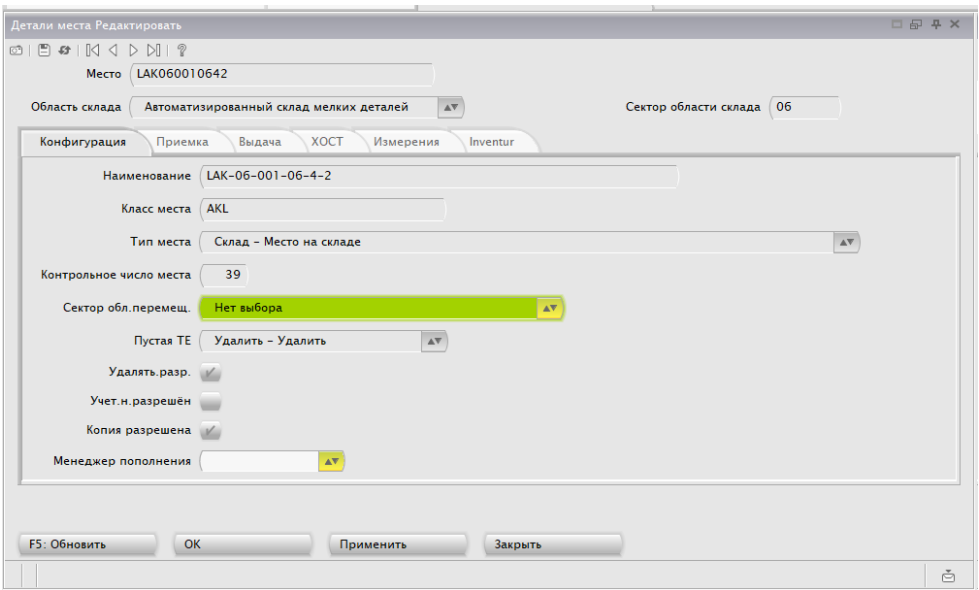

- Внести изменения
- Нажать кнопки «Применить» и «ОК».

# <span id="page-16-0"></span>**4 Приемка**

### <span id="page-16-1"></span>**4.1 Подготовка к приемке**

- Открыть форму WEA.
- В поле фильтра «Приходная накладна» ввести номер документа.
- Нажать F5 на клавиатуре или кнопку «F5: Обновить» в открытой форме.

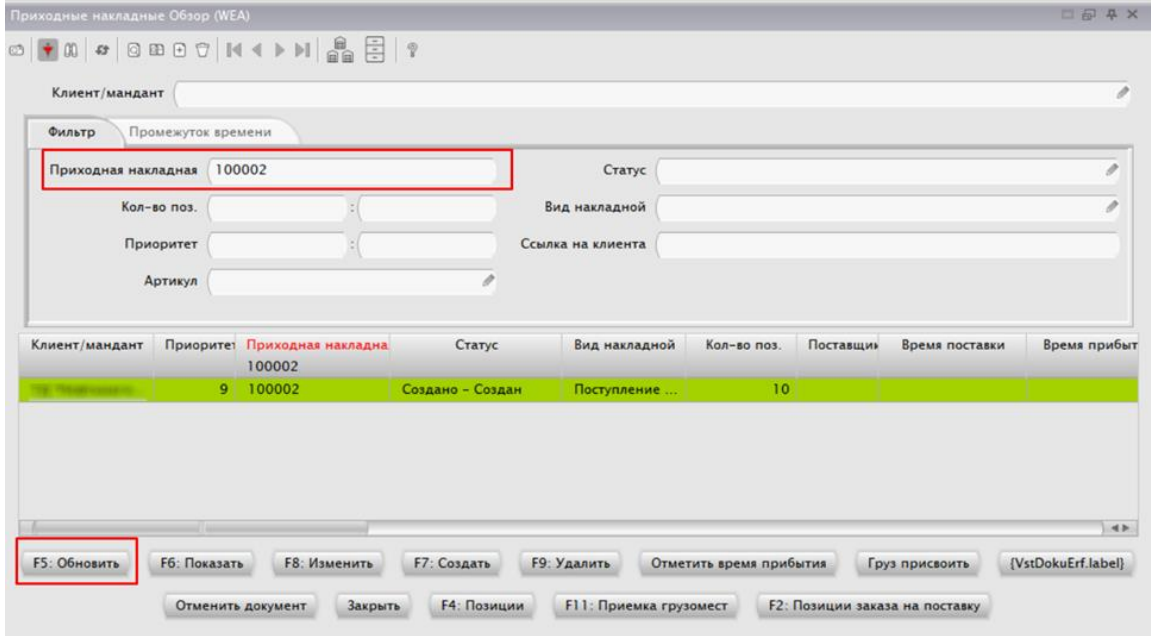

### <span id="page-16-2"></span>**4.2 Просмотр и информация по приходной накладной.**

- Открыть форму WEA, осуществить поиск приходной накладной.
- Выделить найденный объект, нажать F4 на клавиатуре или кнопку «F4: Позиции» в открытой форме.
- Проанализировать столбцы «Запланированное количество» и «Настоящее количество»

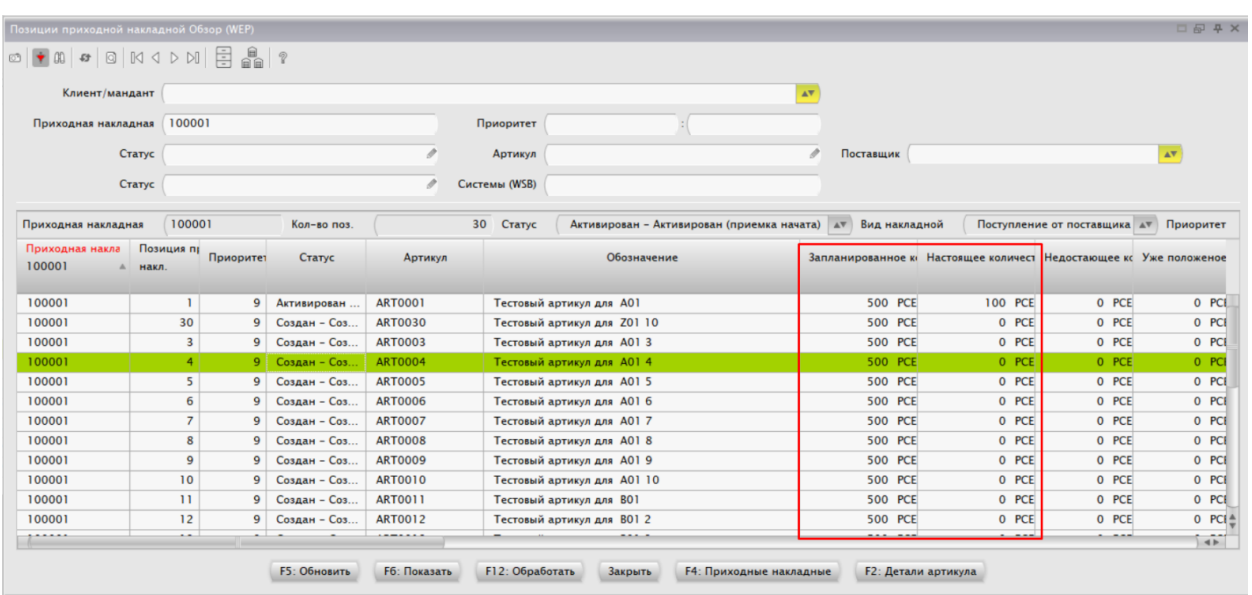

# <span id="page-18-0"></span>**4.3 Плановая приемка с ТСД**

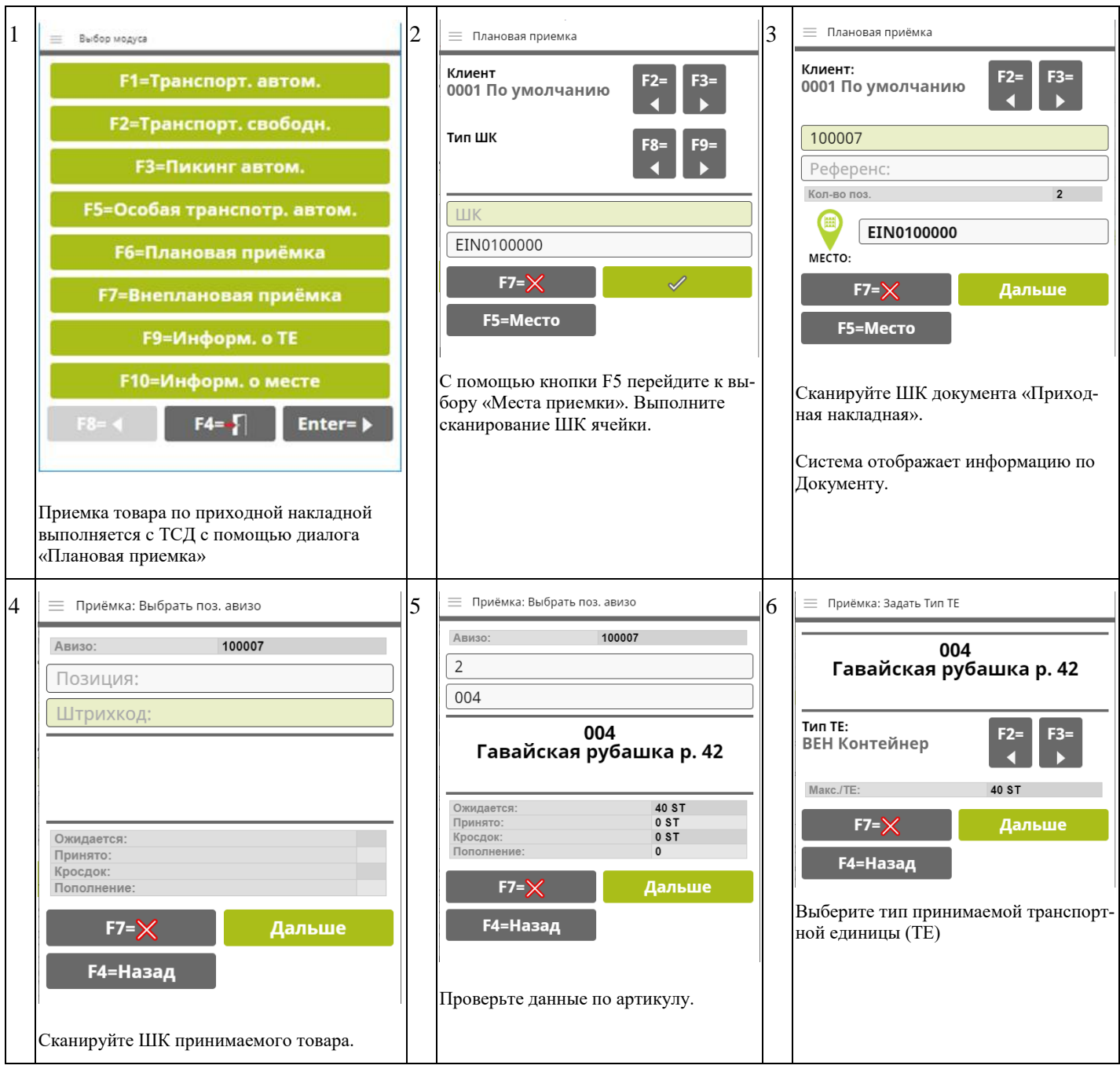

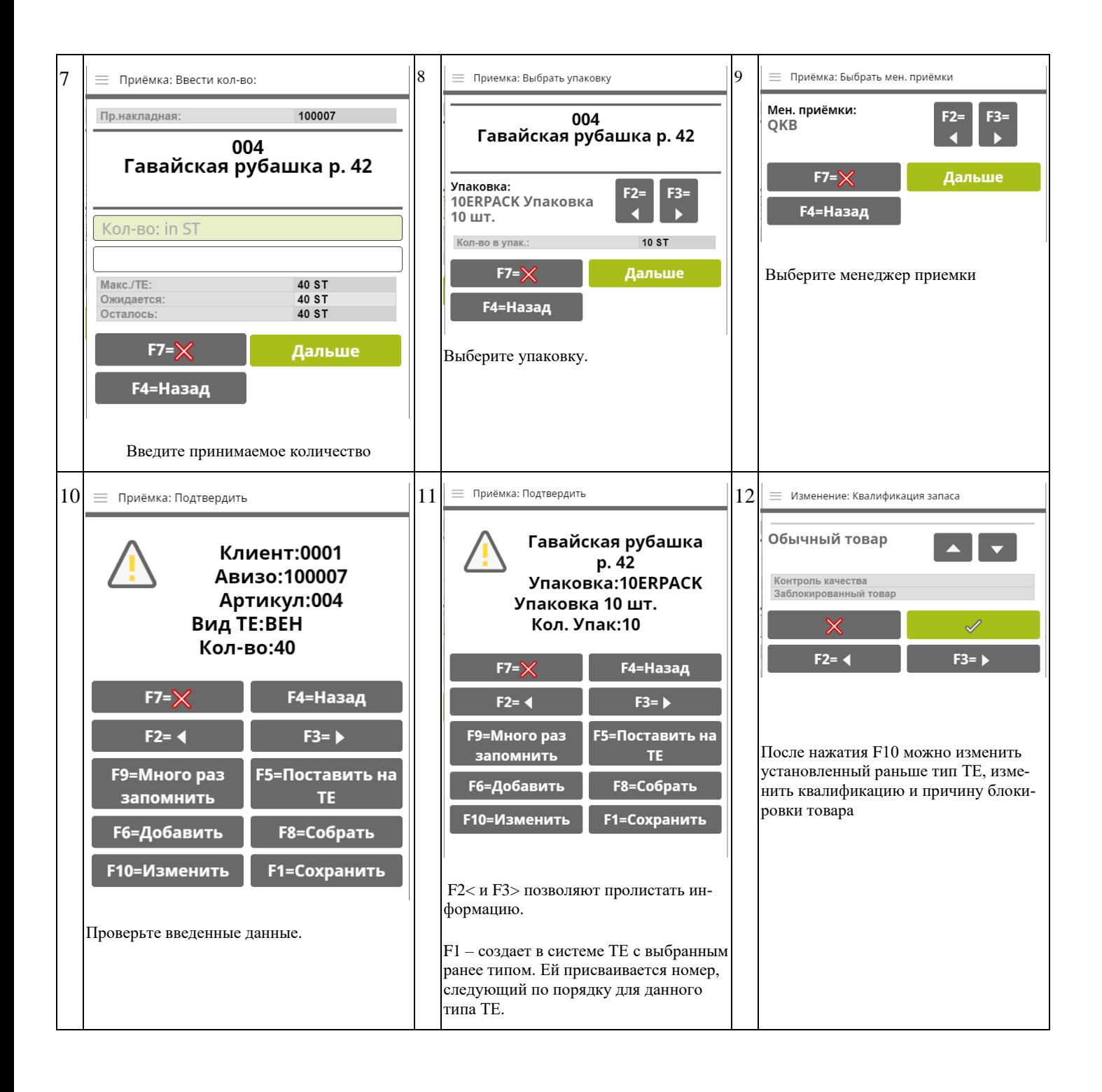

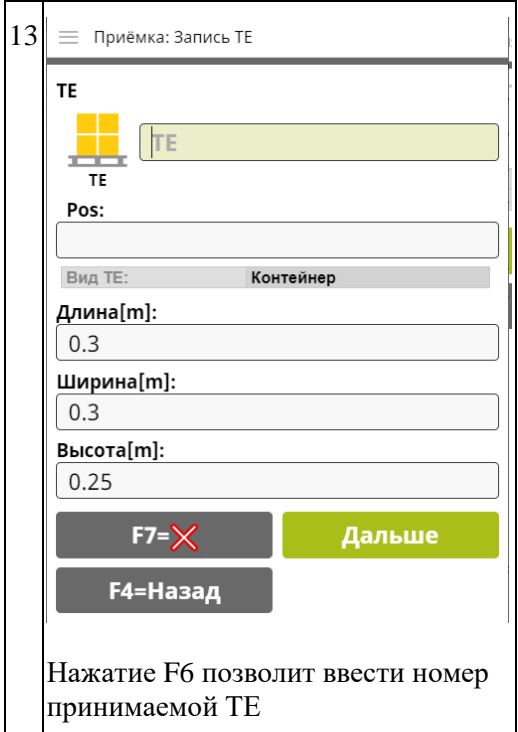

### <span id="page-20-0"></span>**4.4 Завершение приемки**

- Завершение документа приходной накладной производить **после окончания плановой приемки.**
- Открыть форму WEA, осуществить поиск приходной накладной.
- Выделить найденный объект, нажать ПКМ, «Объект», «Закончить».
- Статус приходной накладной изменится на «Завершен», после отправки данных по интеграции - изменится на «ХОСТ».

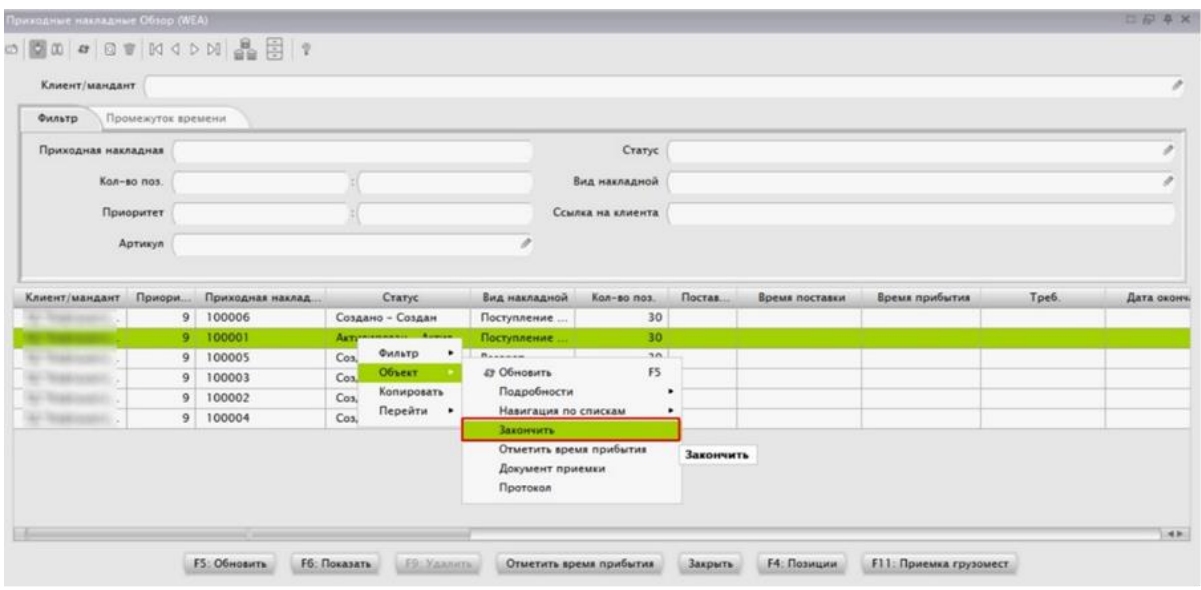

# <span id="page-22-0"></span>**5 Транспортировки**

### <span id="page-22-1"></span>**5.1 Список транспортировок**

- Открыть форму TPA.
- Найти нужную ТЕ в списке воспользовавшись фильтрами

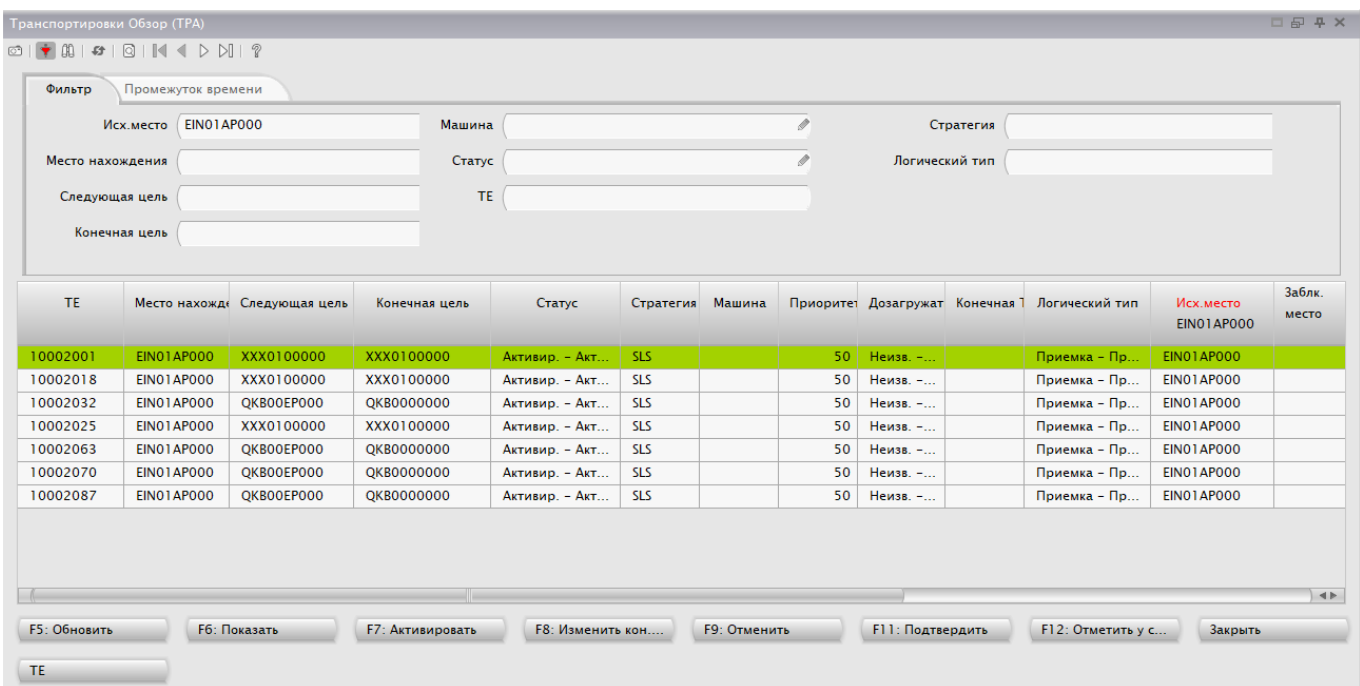

# <span id="page-22-2"></span>**5.2 Выполнение транспортировки на ТСД**

Транспортировка выполняется c ТСД с помощью диалогов «Транспорт.автом.» или «Транспорт.свободн.»

«Транспорт.автом.» позволяет подтверждать задания на транспортировку (ЗНТ) в порядке приоритета.

«Транспорт.свободн.» предусматривает произвольный порядок выполнения ЗНТ.

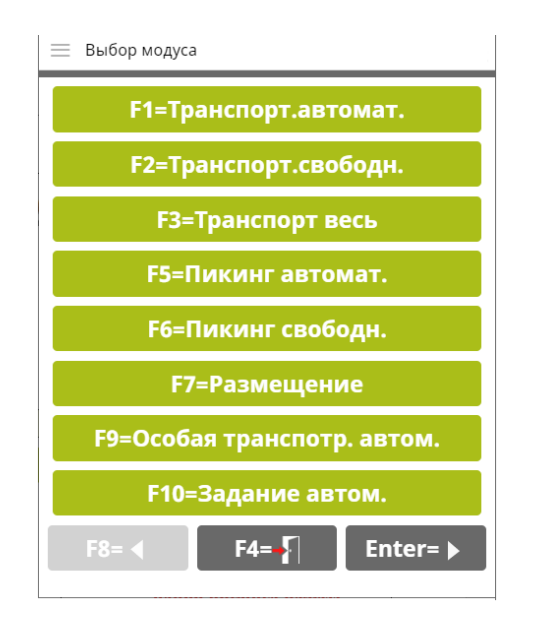

### <span id="page-23-0"></span>**5.2.1 Транспортировка автоматическая**

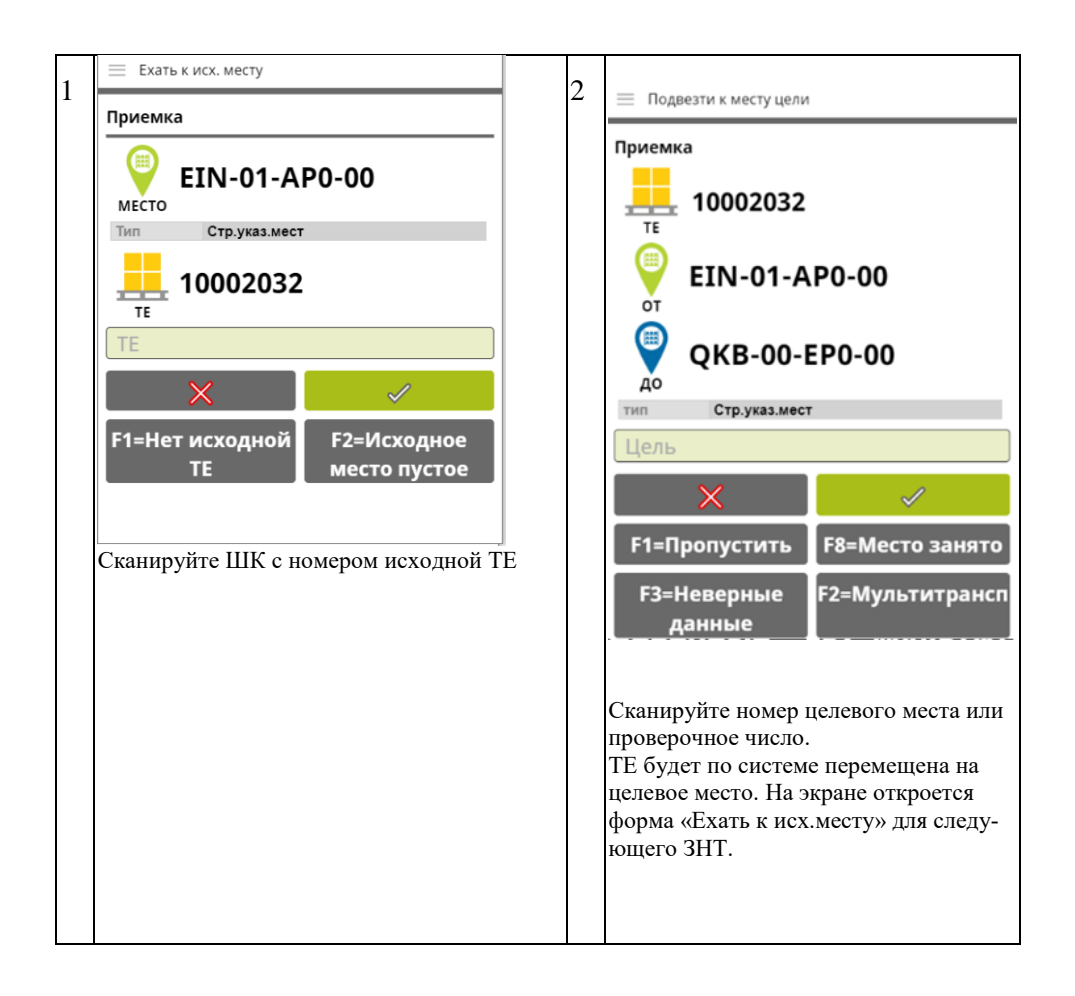

### <span id="page-24-0"></span>**5.2.2 Транспортировка свободная**

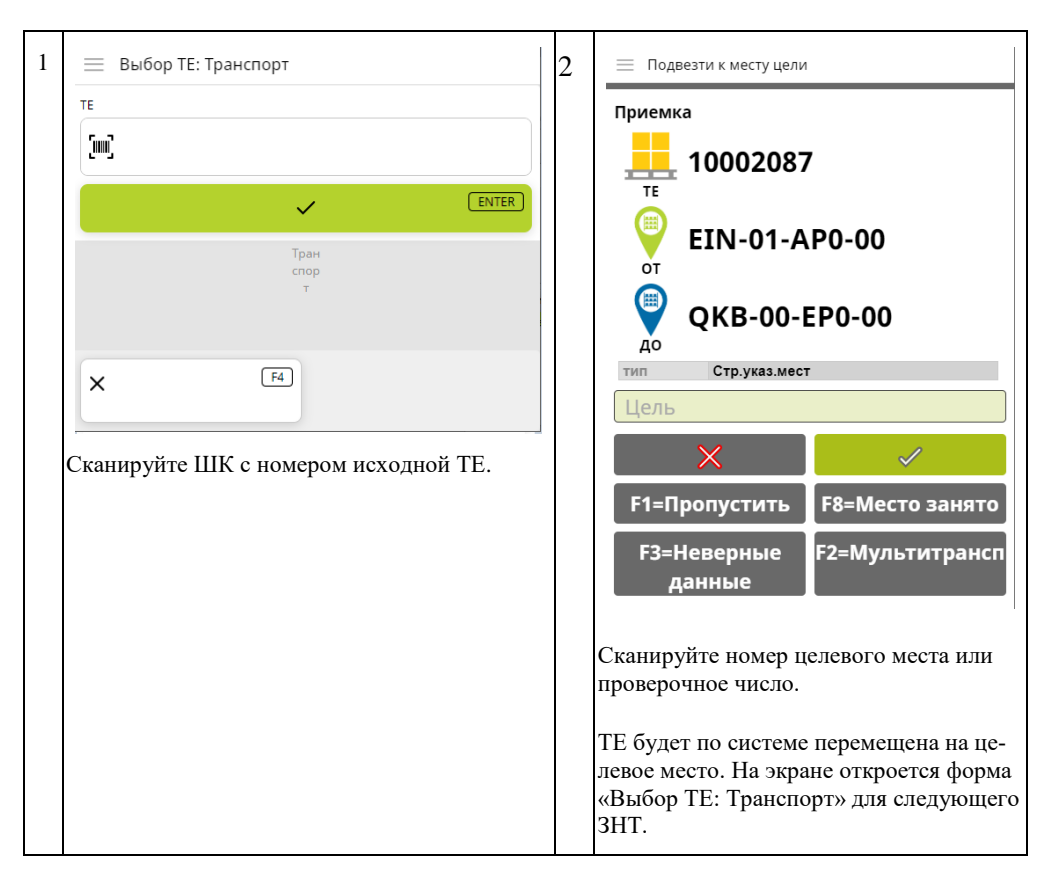

### <span id="page-24-1"></span>**5.3 История транспортировок**

- Открыть форму TPAHIS.
- Применить необходимые фильтры. Нажать F5 на клавиатуре или кнопку «F5: Обновить» в открытой форме.

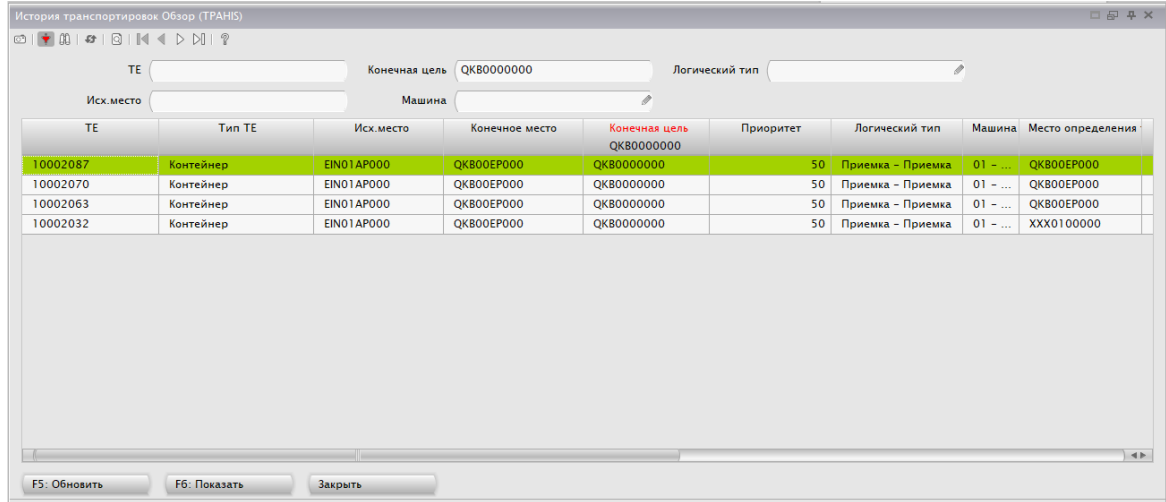

# <span id="page-25-0"></span>**6 Запасы**

### <span id="page-25-1"></span>**6.1 Просмотр запасов**

- Открыть форму BST.
- Применить необходимые фильтры. Нажать F5 на клавиатуре или кнопку «F5: Обновить» в открытой форме.

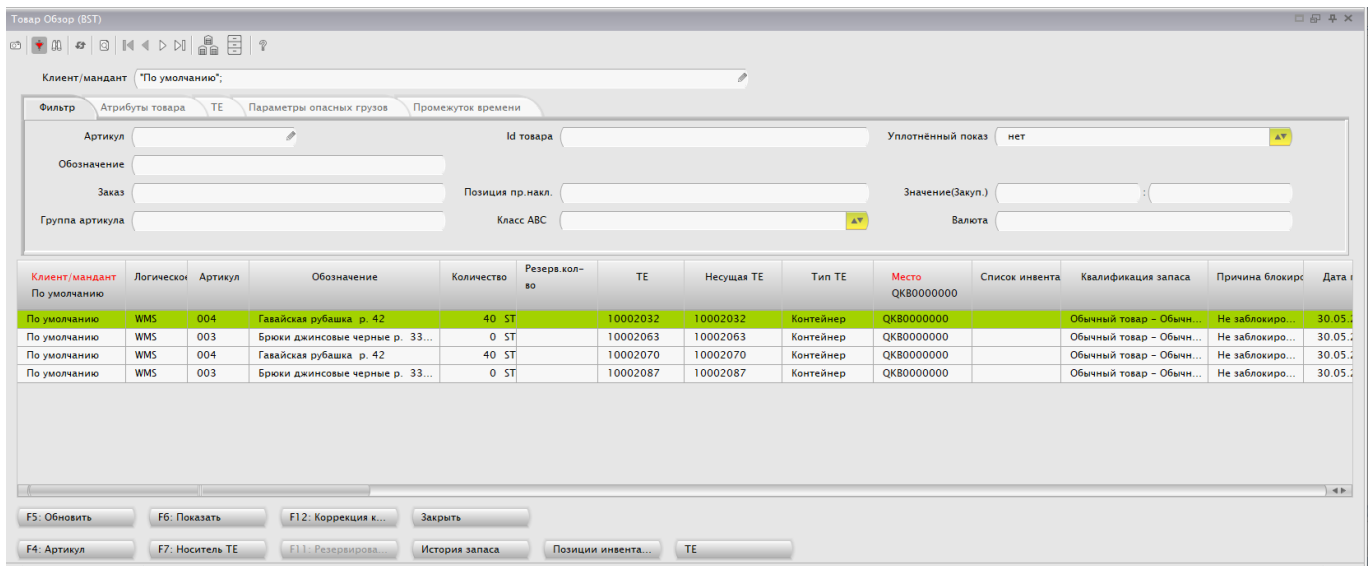

# <span id="page-25-2"></span>**6.2 Корректировка запасов**

- Открыть форму BST, осуществить поиск строки запаса, подлежащего корректировке.
- Выделить найденную строку, нажать F12 на клавиатуре или кнопку «F2: Коррекция количества» в открытой форме.

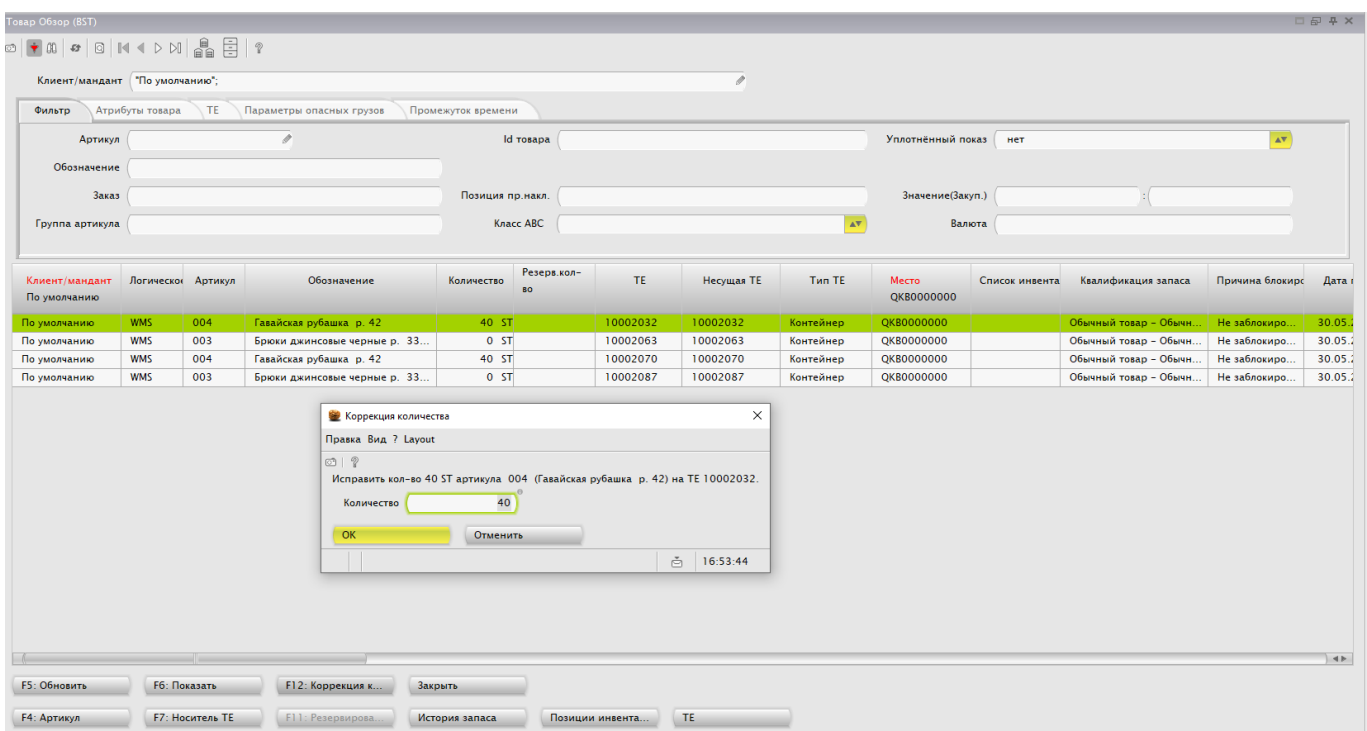

- Изменить количество товара и нажать кнопку «ОК».
- В списке открывшейся формы выбрать причину учета и нажать кнопку «ОК».

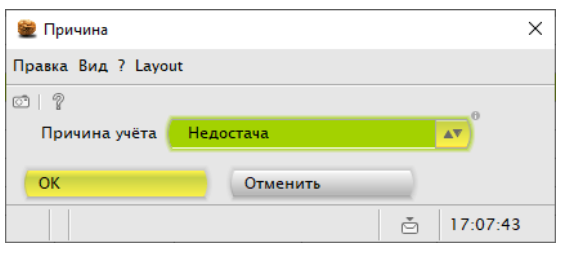

### Сведения о произведённой корректировке появятся в журнале Сообщения учета (форма BUM).

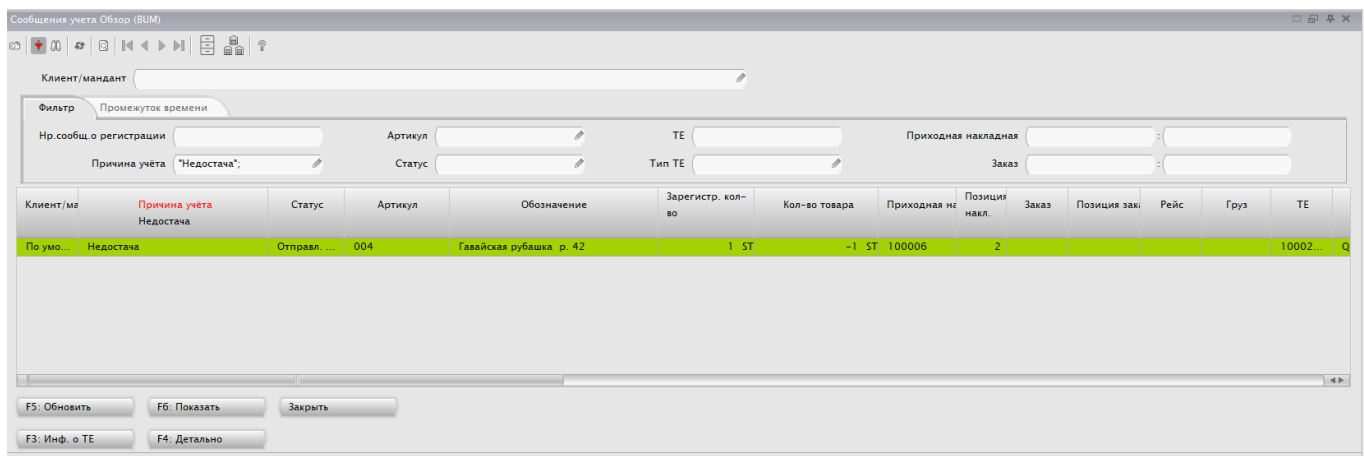

# <span id="page-27-0"></span>**7 Отгрузка**

### <span id="page-27-1"></span>**7.1 Подготовка заказов**

#### <span id="page-27-2"></span>**7.1.1 Поиск и просмотр состояния заказа.**

- 1. Открыть маску AUF.
- 2. В поле фильтра «Заказ» ввести номер документа.
- 3. Нажать F5 на клавиатуре или кнопку «F5: Обновить» в открытой форме.

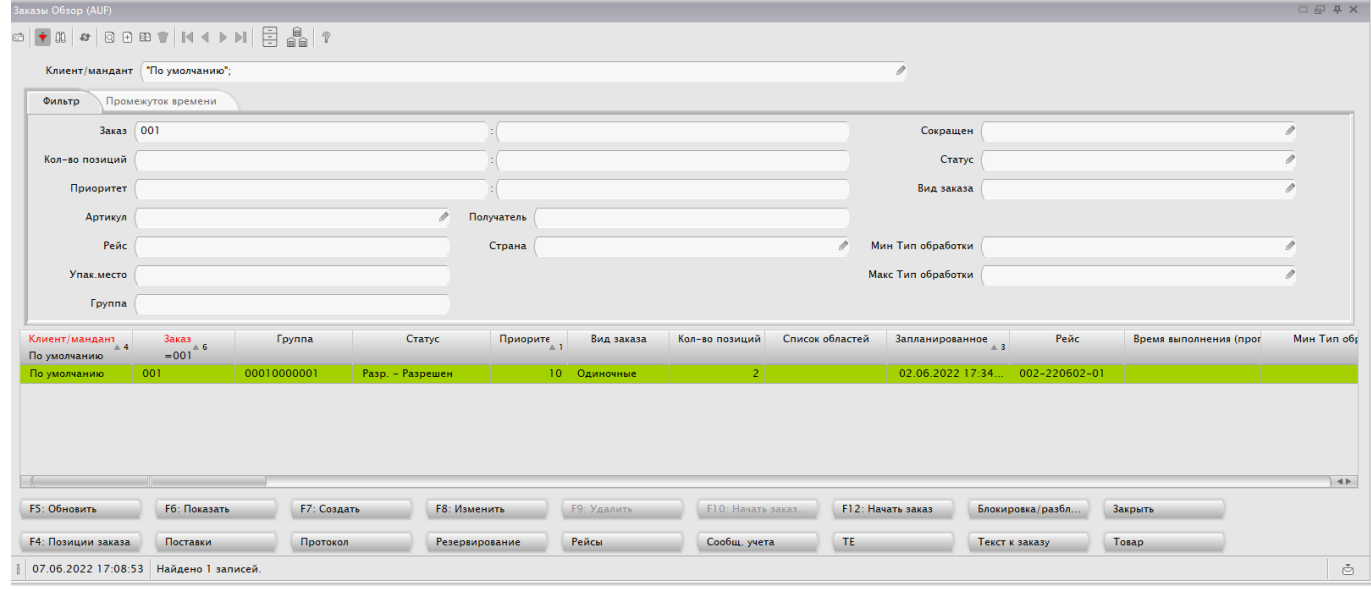

### <span id="page-27-3"></span>**7.2 Создание рейса**

- Открыть маску TOUR.
- Нажать F7 на клавиатуре или кнопку «F7: Создать новый рейс» в открытой форме.
- Указать основание рейса и дату отправления, затем нажать «ОК»

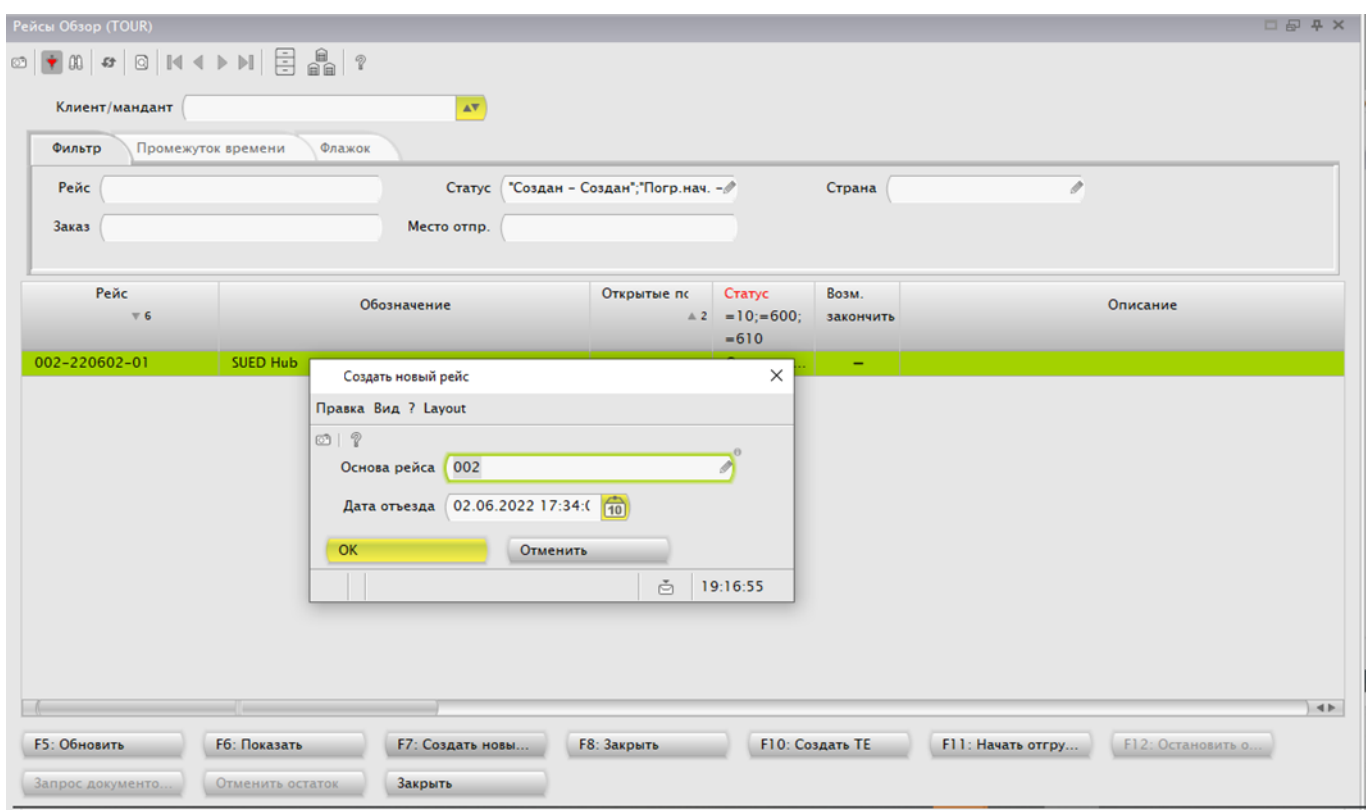

# <span id="page-28-0"></span>**7.3 Присвоение рейса заказу**

- Открыть маску AUF
- Выделить необходимые заказы
	- o Выбирать сразу все заказы, которые идут в одном рейсе.
- Нажать ПКМ «Объект», «Изменить рейс»

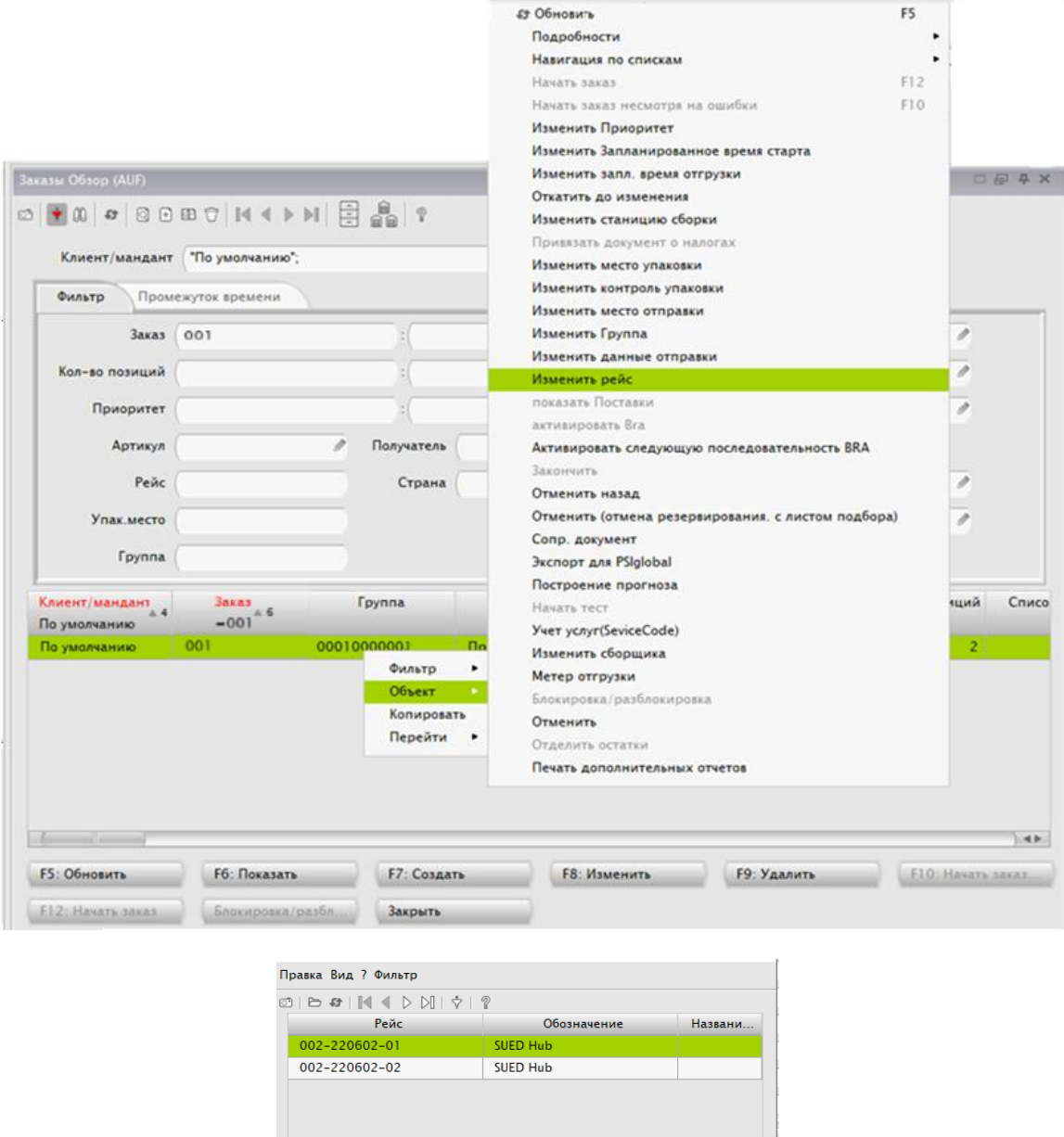

 $\frac{1}{2}$  07.06.2022 19:44:35 Найдено 2 записей. □ 19:44:46

**F5: Обновить** 

Выбрать

Закрыть

- Выделить соответствующую нужному рейсу строку
- Нажать «Выбрать».

# <span id="page-29-0"></span>**7.4 Резервирование**

#### <span id="page-29-1"></span>**7.4.1 Старт заказа**

- Открыть маску AUF.
- В поле фильтра «Заказ» ввести номер документа.
- Нажать F5 на клавиатуре или кнопку «F5: Обновить» в открытой форме.
- Выделить требуемый заказ. Нажать кнопку «Начать заказ» в открытой форме.

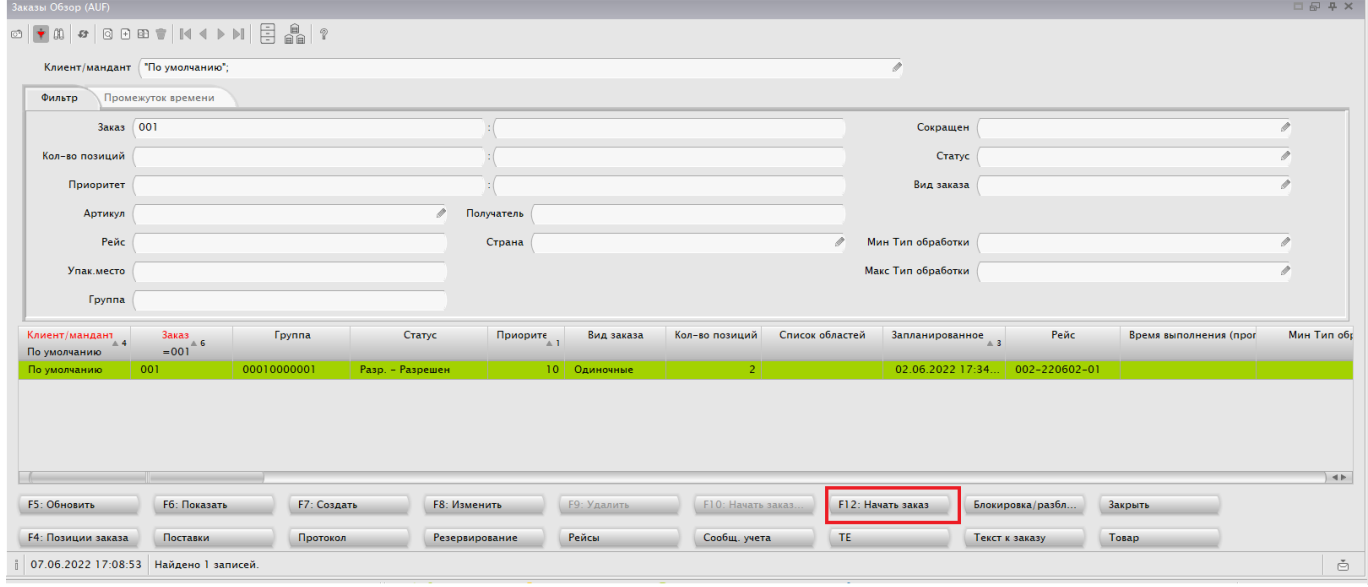

### <span id="page-30-0"></span>**7.4.2 Просмотр резервирований**

Для выделенной строки заказа в маске AUF нажать кнопку «Резервирование».

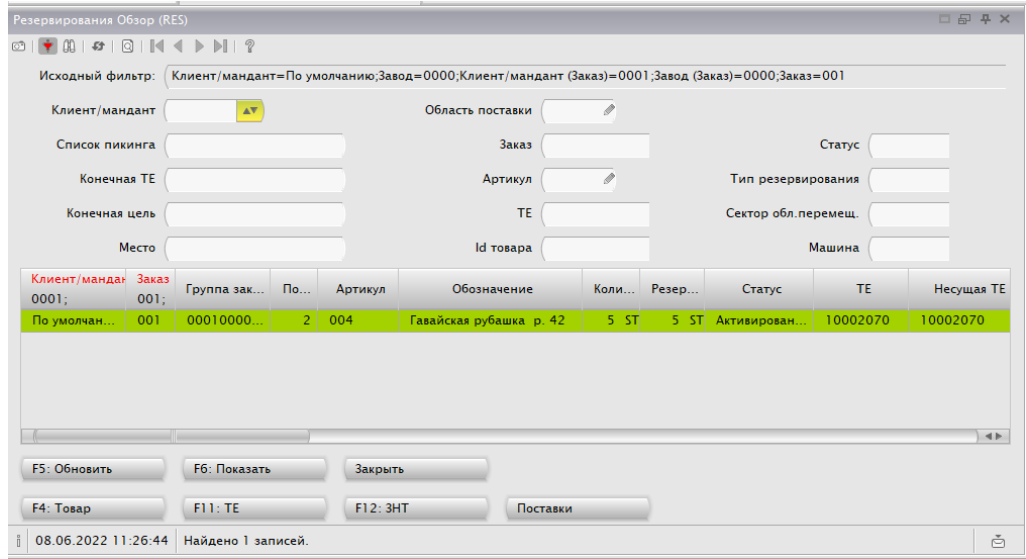

### <span id="page-30-1"></span>**7.4.3 Просмотр поставок**

Для выделенной строки заказа в маске AUF нажать кнопку «Поставки».

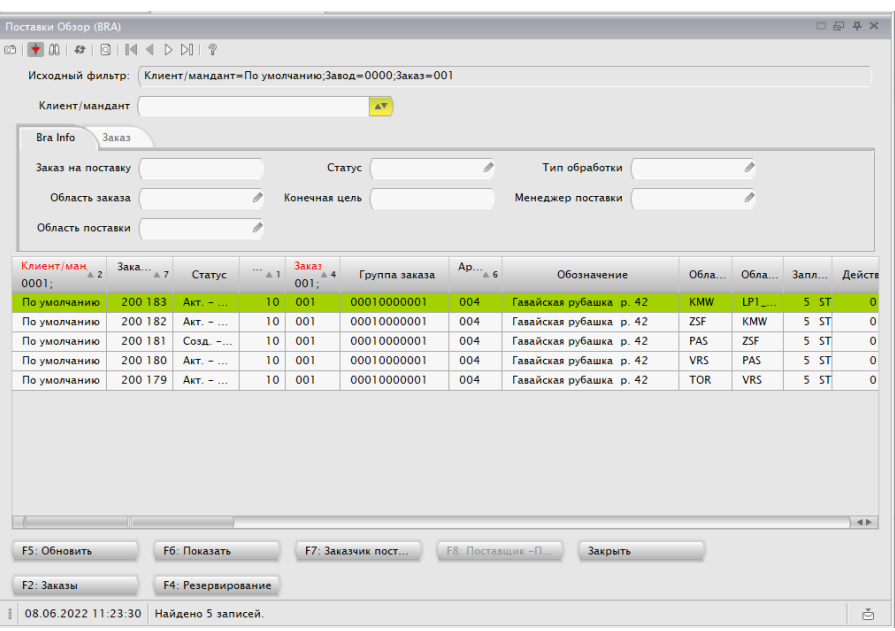

### <span id="page-31-0"></span>**7.5 Комплектация товара с ТСД (человек к товару)**

Комплектация выполняется c ТСД с помощью диалогов «Пикинг автомат.» или «Пикинг.свободн.».

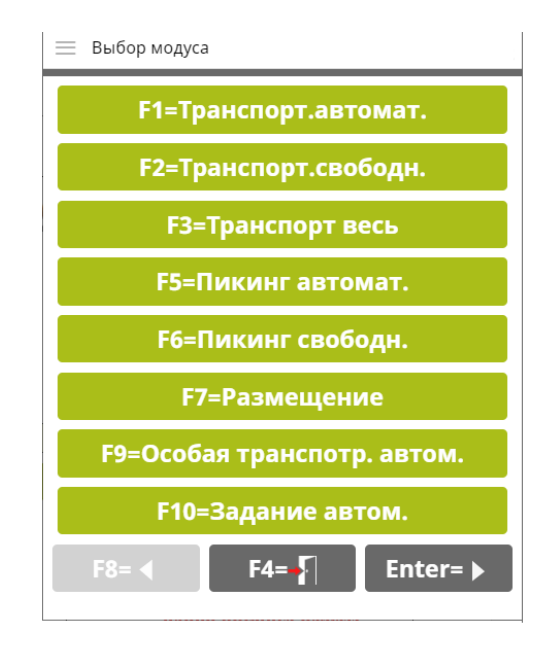

#### <span id="page-32-0"></span>**7.5.1 Пикинг автоматический**

2

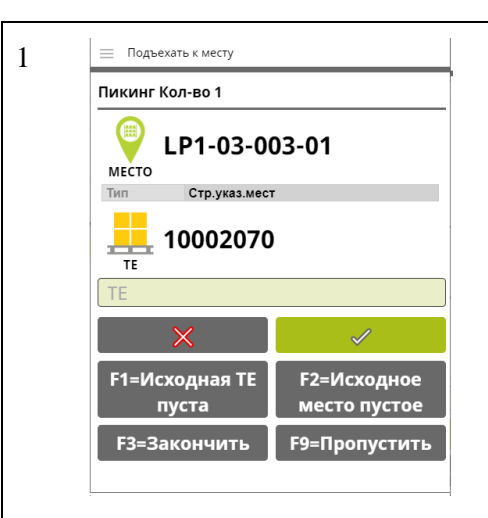

Подъехать к месту, указанному на экране. Отсканировать ШК ТЕ, с которой необходимо подобрать товар.

Если целевая ТЕ полная, то для окончания пикинга нажать «F3=Закончить»

Если товара нет в ячейке, нажать «F1=Исходная ТЕ пуста» или «F2=Исходное метсо пустое»

Для пропуска текущей позиции нажать «F9=Пропустить»

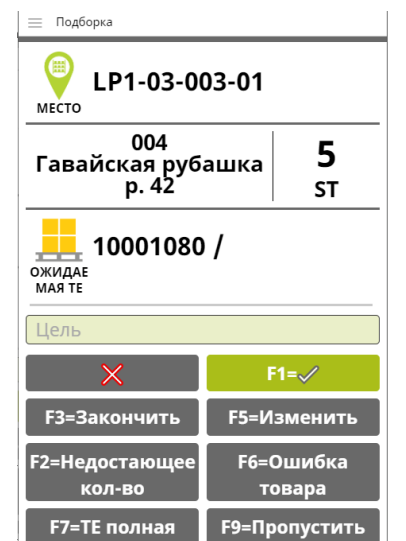

Отсканировать ШК ТЕ, на которую будет размещен подобранный товар

**.**

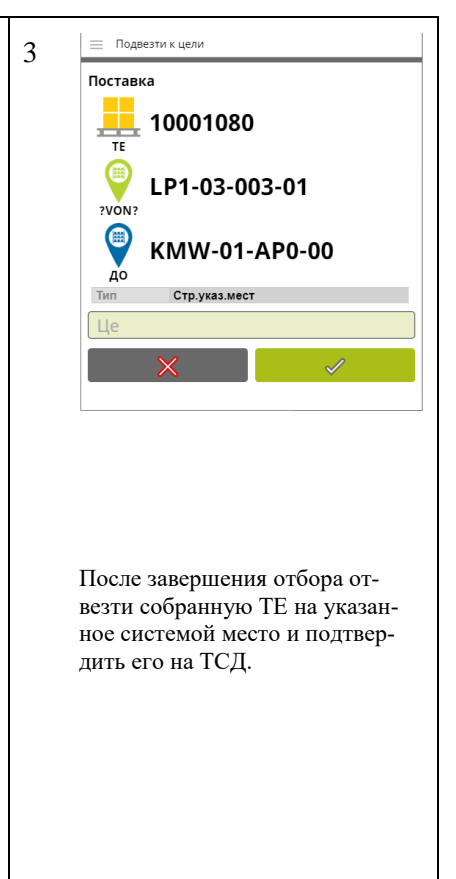

### <span id="page-33-0"></span>**7.5.2 Пикинг свободный**

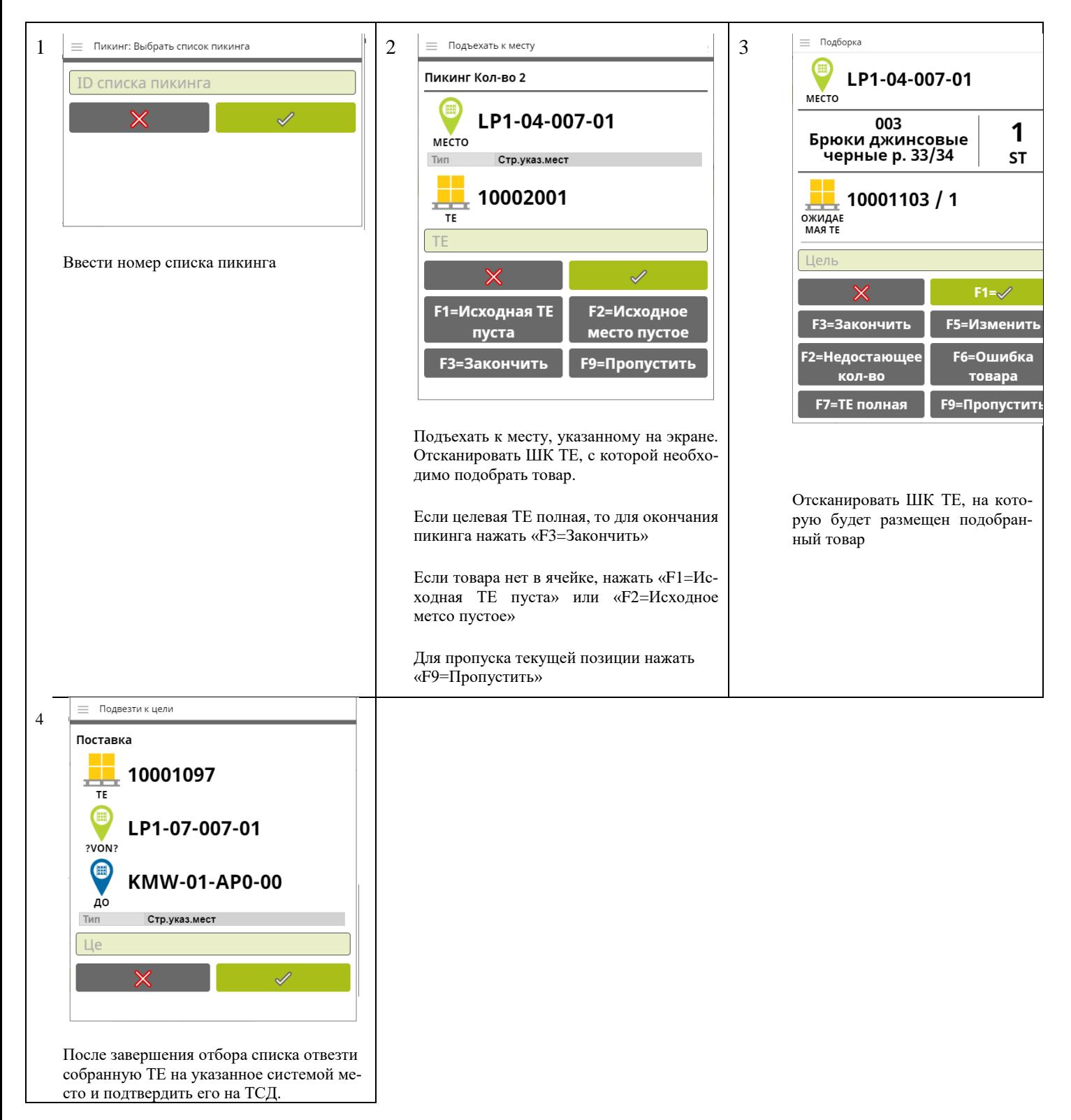

### <span id="page-34-0"></span>**7.6 Контроль сборки (рабочая станция)**

- Открыть маску PACK.
- В поле фильтра «Рабочее место» ввести адрес места упаковки.
- Ввести номер заказа в поле фильтра «Заказ».
- Нажать F5 на клавиатуре или кнопку «F5: Искать» в открытой форме.
- В поле «Список ТЕ» появится список ТЕ, на которых находится товар указанного заказа, направленных привязанных к указанному месту упаковки.

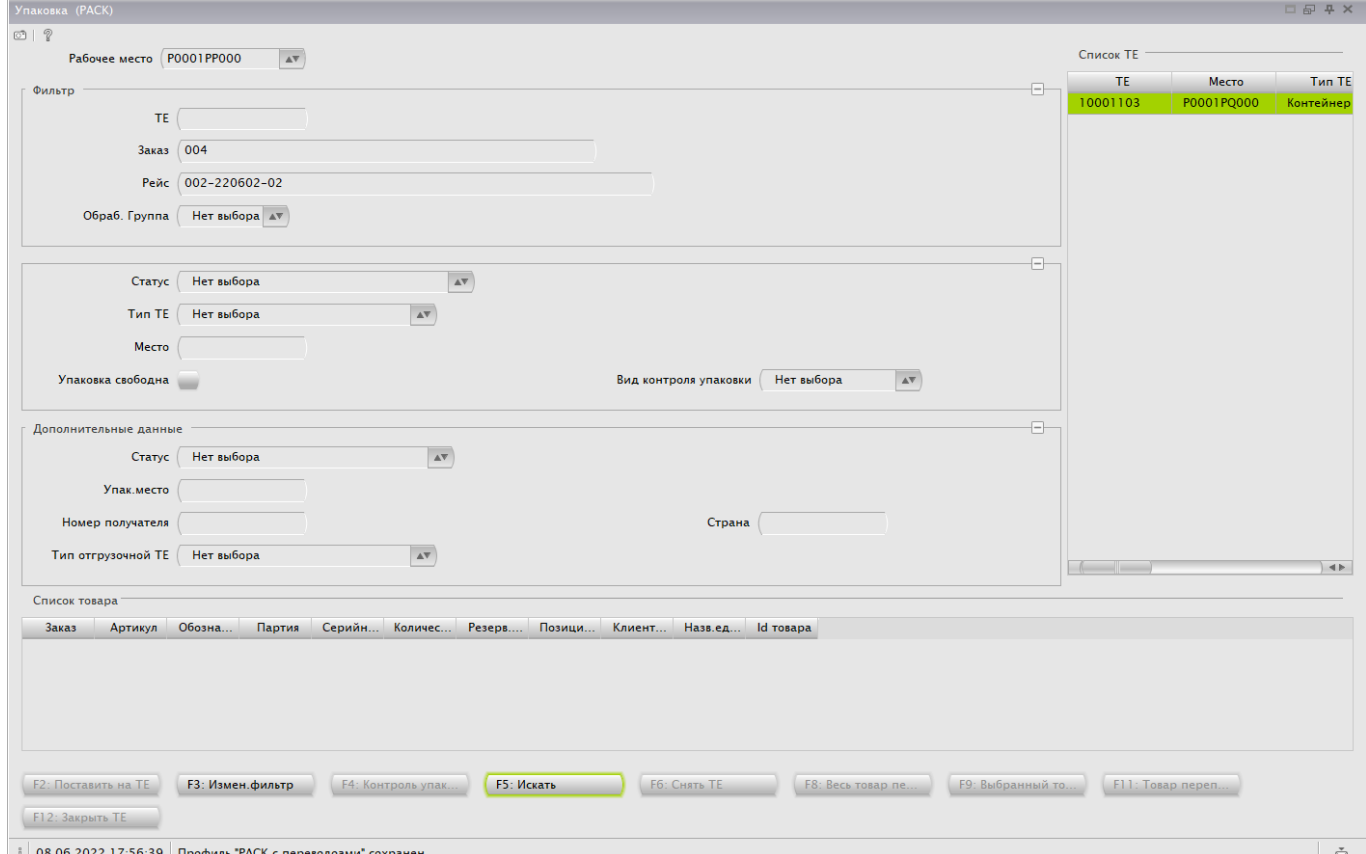

- Дважды щелкнуть мышью по ТЕ из списка
- На экране откроется форма «Контроль упаковки»

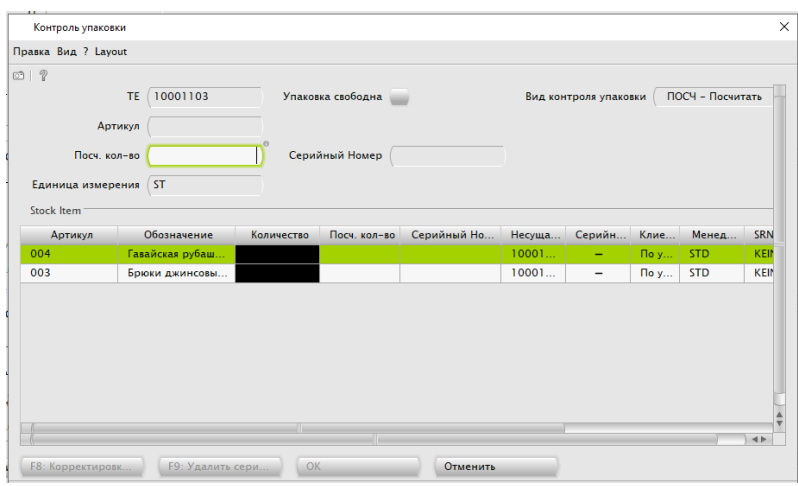

• Ввести количества товара для каждой строки товара на ТЕ и нажмите кнопку «ОК»

Проверенные строки товара появятся в списке товара маски PACK

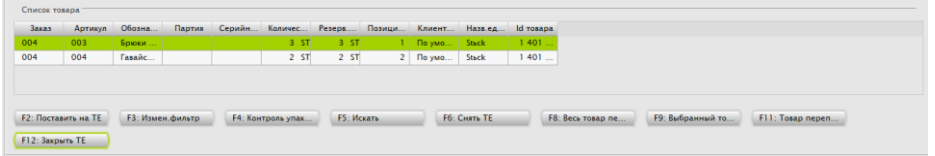

- Нажать кнопку «F12: Закрыть ТЕ»
- Подтвердить габариты и вес ТЕ и нажать кнопку «ОК».

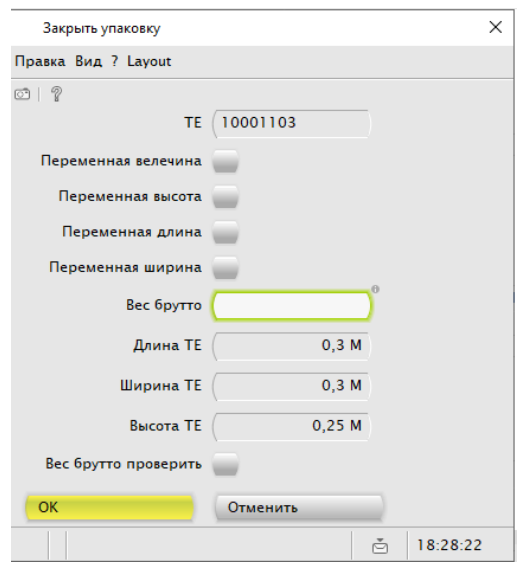

# <span id="page-36-0"></span>**7.7 Погрузка и отгрузка**

# <span id="page-36-1"></span>**7.7.1 Начало отгрузки – Старт рейса.**

- Открыть маску TOUR.
- В поле фильтра «Рейс» ввести номер рейса и нажать F5 на клавиатуре или кнопку «F5: Обновить» в открытой форме.

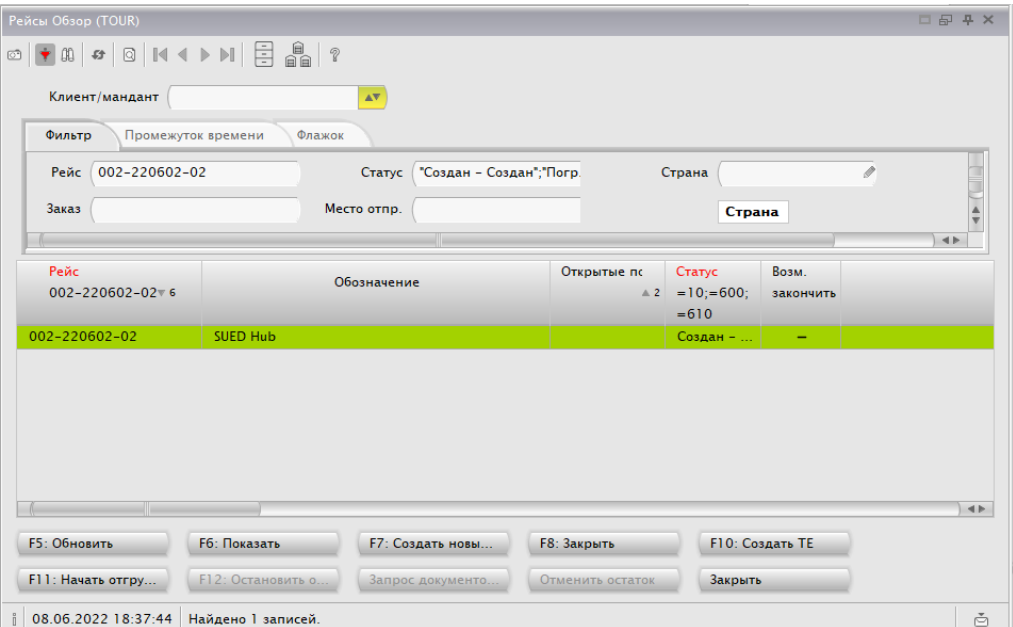

• Нажать F11 на клавиатуре или кнопку «F11: Начать отгрузку» в открытой форме.

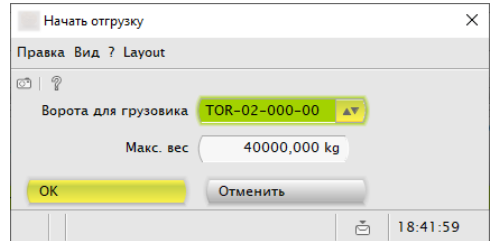

• Указать ворота для отгрузки, затем нажать «ОК»

### <span id="page-37-0"></span>**7.7.2 Отгрузка ТЕ**

- Открыть маску TPA.
- В поле фильтра «Конечная цель» ввести номер ворот отгрузки и нажать F5 на клавиатуре или кнопку «F5: Обновить» в открытой форме.

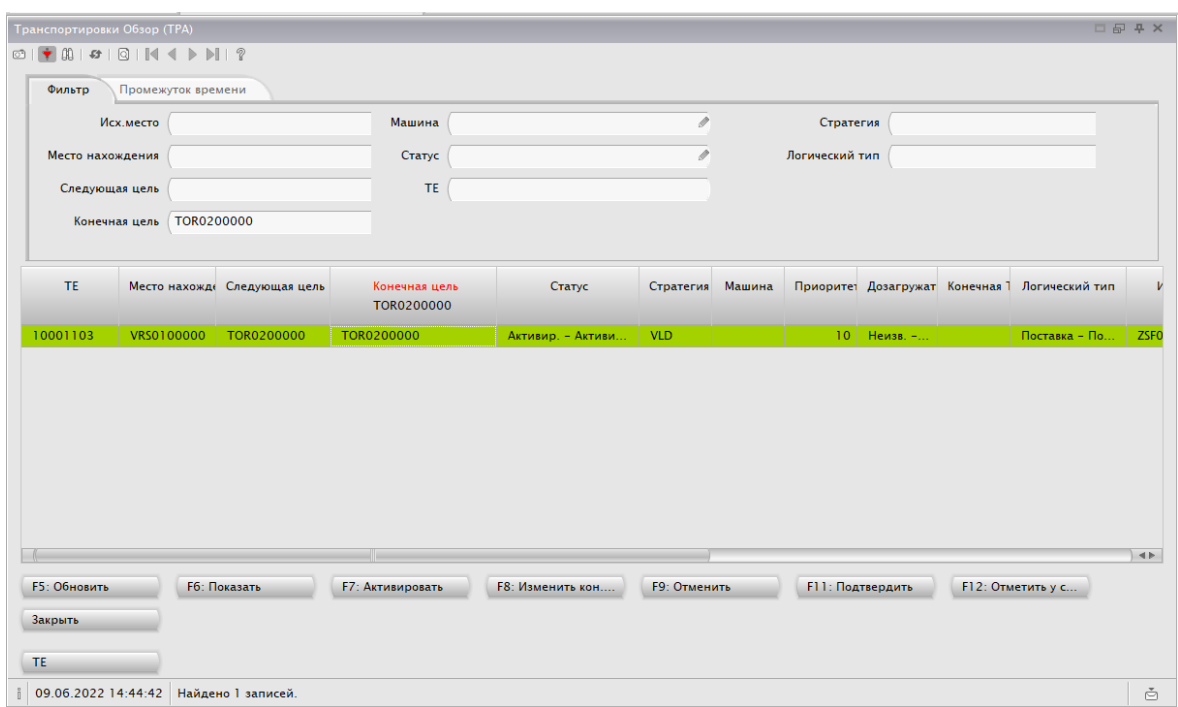

• Выделить строку, соответствующую отгружаемому номеру ТЕ, нажать F11 на клавиатуре или кнопку «F11: Подтвердить» в открытой форме.

### <span id="page-37-1"></span>**7.7.3 Закрытие рейса**

- Открыть маску TOUR.
- Нажать F8 на клавиатуре или кнопку «F8: Закрыть Рейс» в открытой форме.

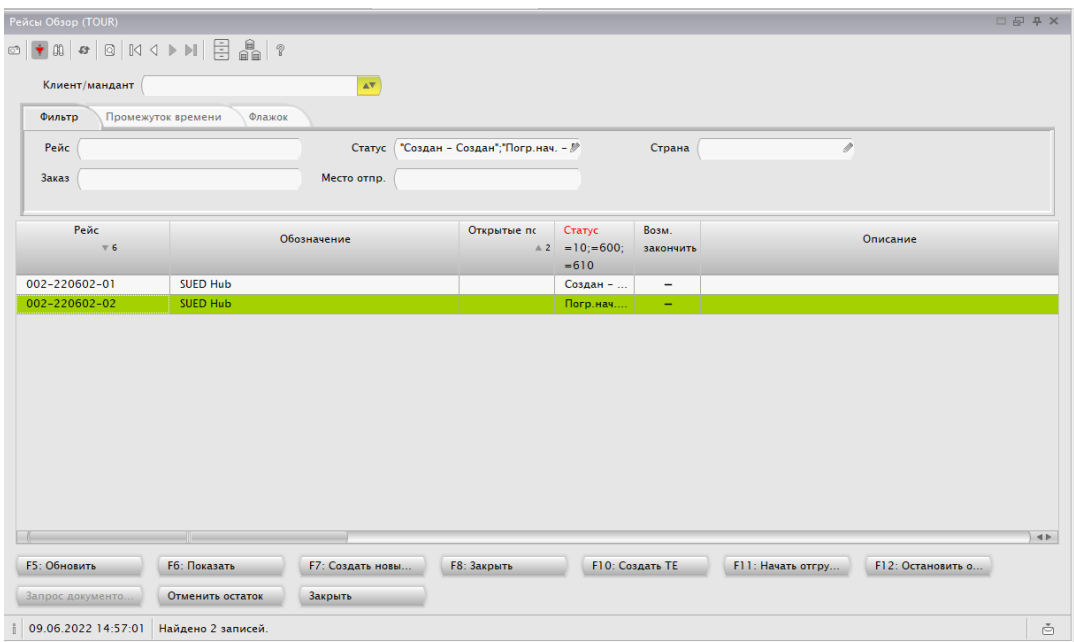

# <span id="page-39-0"></span>**8 Инвентаризация запасов**

### <span id="page-39-1"></span>**8.1 Создание пула инвентаризации**

- Открыть маску BST.
- Заполнить значениями нужные для поиска включаемого в инвентаризацию товара поля фильтров. Нажать F5 на клавиатуре или кнопку «F5: Обновить» в открытой форме.
- Выделить строки товара, подлежащего включению в список инвентаризации. Нажать ПКМ «Объект», «Расширить список».

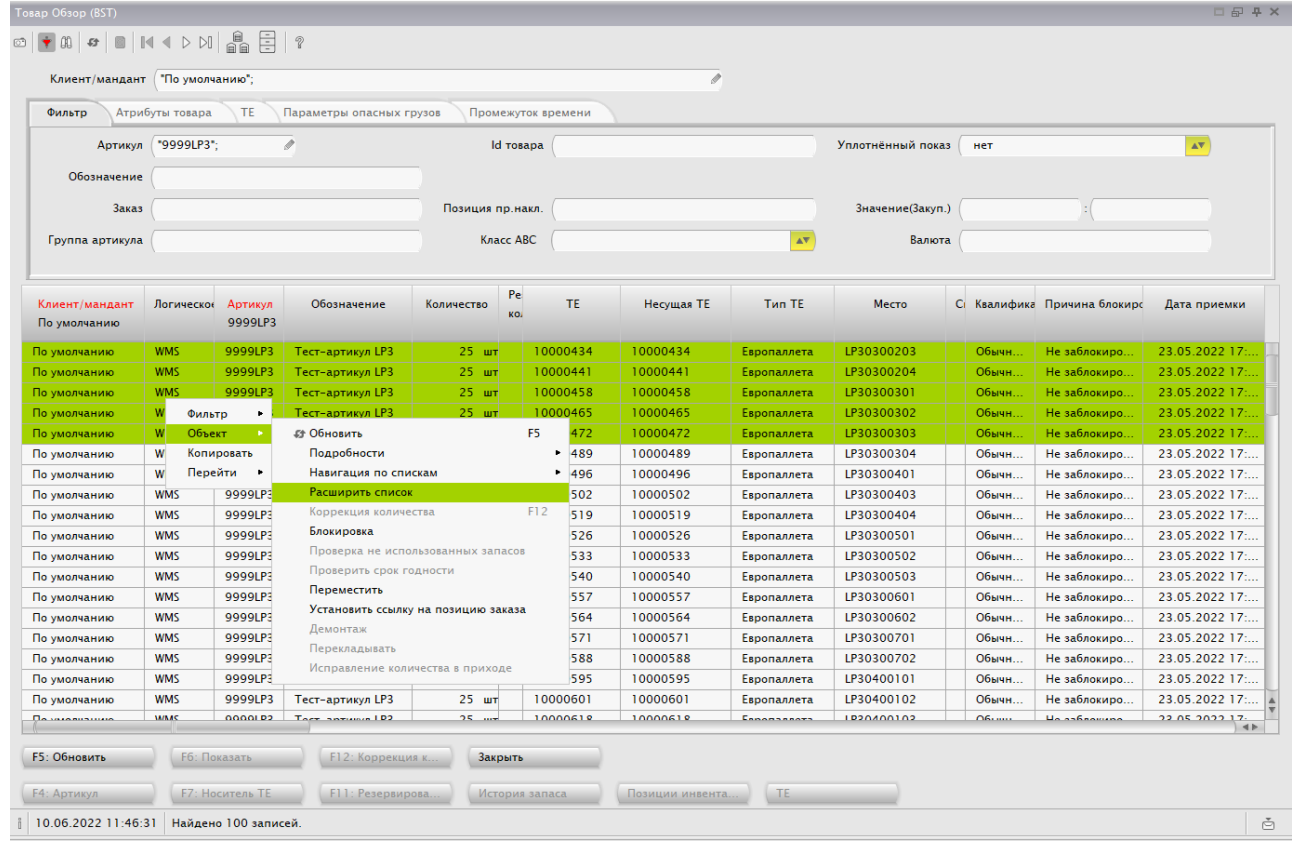

В нижней строке рабочей формы появится запись «Инвентаризация стартовала».

### <span id="page-39-2"></span>**8.2 Создание списка инвентаризации**

- Открыть маску IVL.
- Выделить строку, соответствующую созданному пулу инвентаризации. Нажать F7 на клавиатуре или кнопку «F7: Создать» в открытой форме.

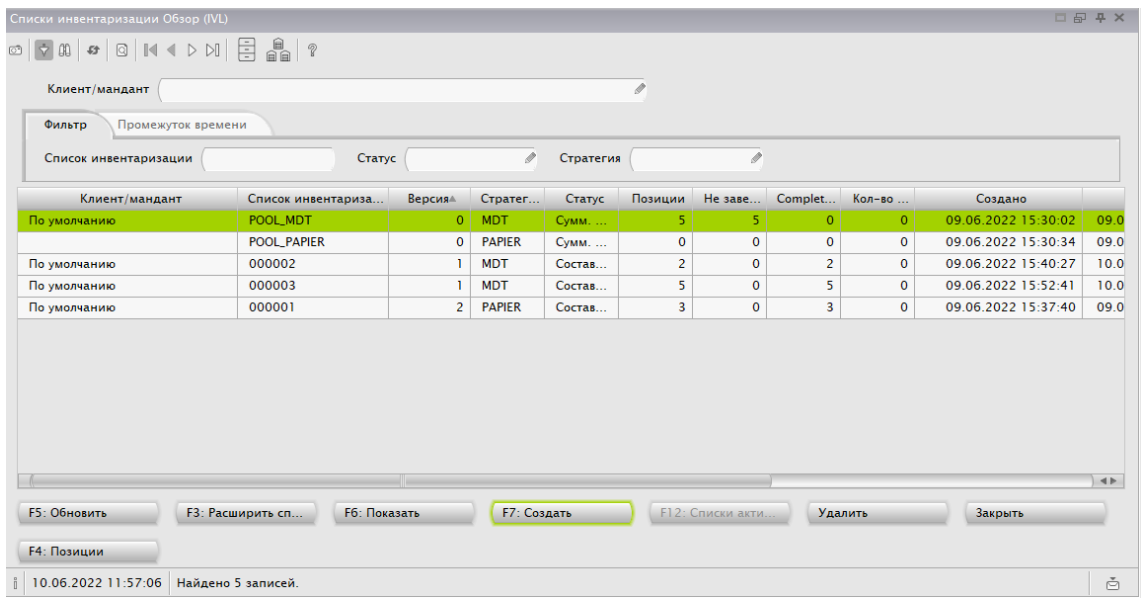

• Определить условия создания списка инвентаризации в открывшейся форме и нажать кнопку «ОК».

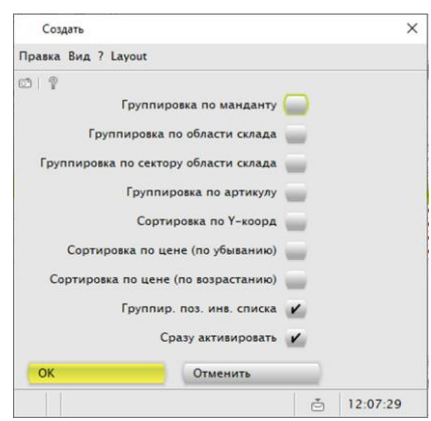

• В список формы IVL будет добавлена новая строка.

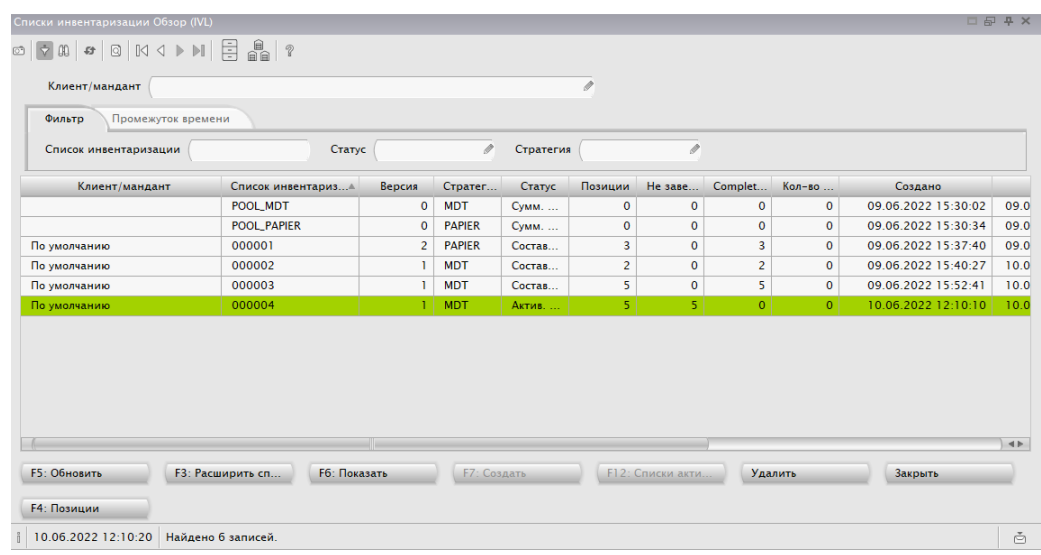

### <span id="page-41-0"></span>**8.3 Просчет списка инвентаризации с ТСД**

= Инвентаризации: -<br>Инвент. Место/ТЕ: Подтвердить  $=$ 1  $=$ Выбор модуса  $\overline{2}$ 3 **F1=Инвентаризация** Список инвентаризации LP3-03-002-03 MECTO  $\mathscr{A}$ **F2=Сообщить ТЕ на ТЕ**  $\checkmark$ 10000434 **F3=TE на ТЕ отправка F2=Автом.инвент** аризация TE/Место **F5=TE на ТЕ пополнение**  $\mathscr{L}$ **F6=Сменить машину F7=Изменение области** перемещения Ввести номер списка инвентаризации или Подойти к указанному месту. Сканинажать «F2=Автом.инвентаризация» для **F9=Изменить место** ровать этикетку места или находяавтоматического выбора системой списка щейся на этом месте ТЕ. инвентаризации для просчета. **F10=Изменить клиента**  $F8=4$  $F4 = \sqrt{ }$ Enter= $\blacktriangleright$ Инвентаризация выполняется c ТСД с помощью одноименного диалога.

Просчету на ТСД подлежат списки инвентаризации, имеющие стратегию MDT

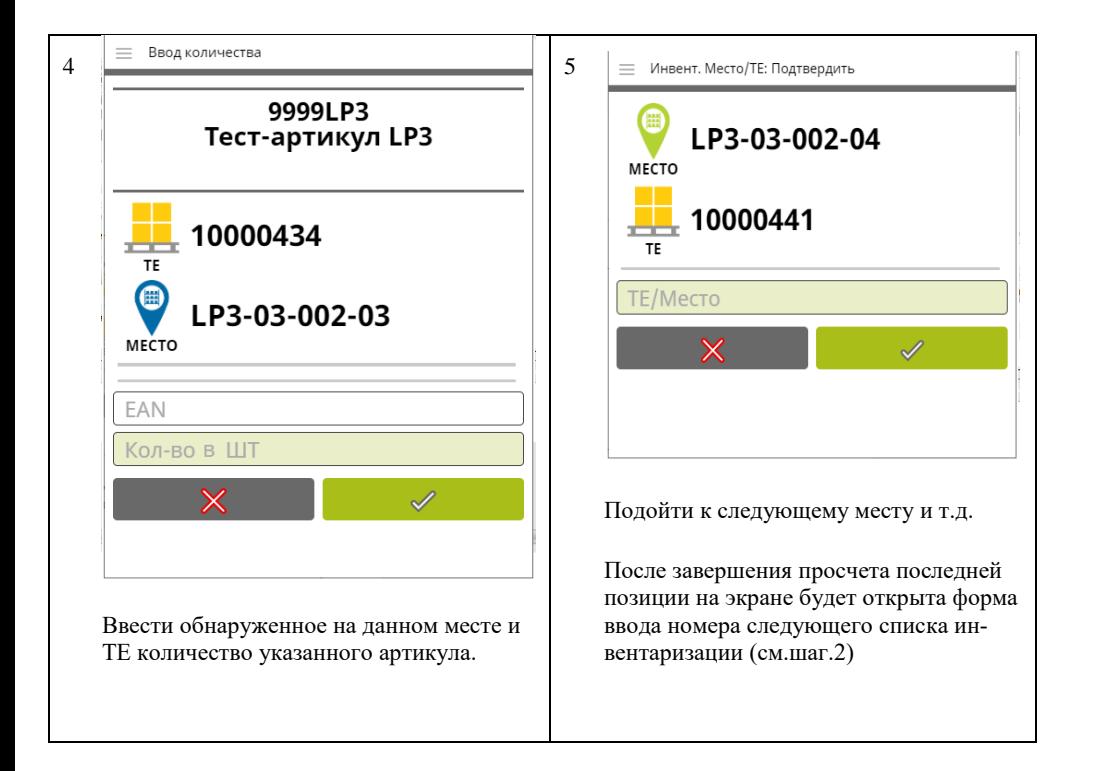

# <span id="page-42-0"></span>**8.4 Просчет списка инвентаризации с рабочей станции**

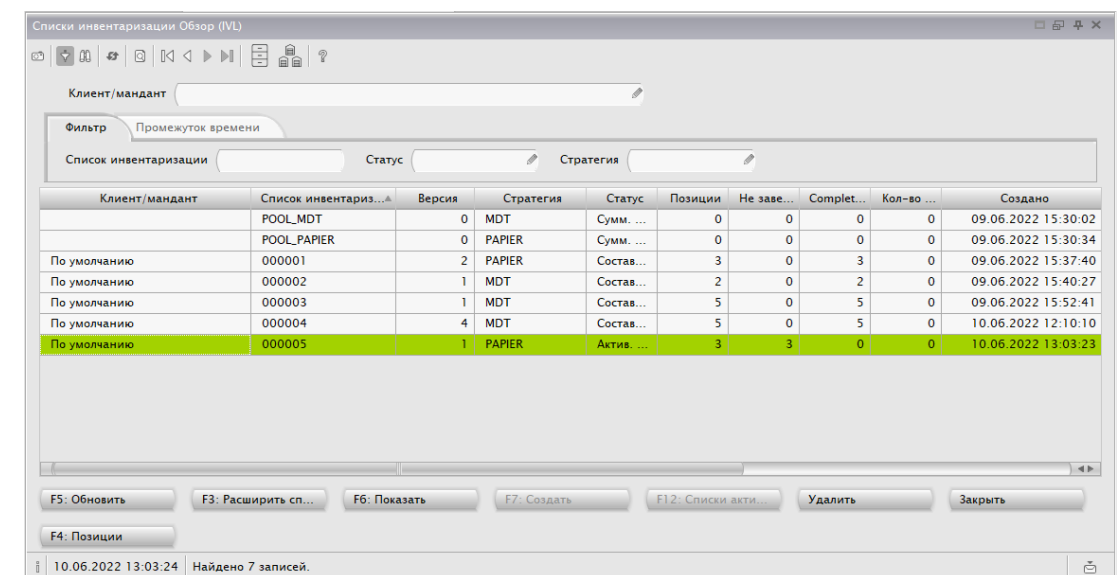

Просчету на ТСД подлежат списки инвентаризации, имеющие стратегию PAPIER.

- Открыть маску IVL.
- Применить необходимые фильтры.

• Выделить строку, соответствующую просчитываемому списку. Нажать F4 на клавиатуре или кнопку «F4: Позиции» в открытой форме.

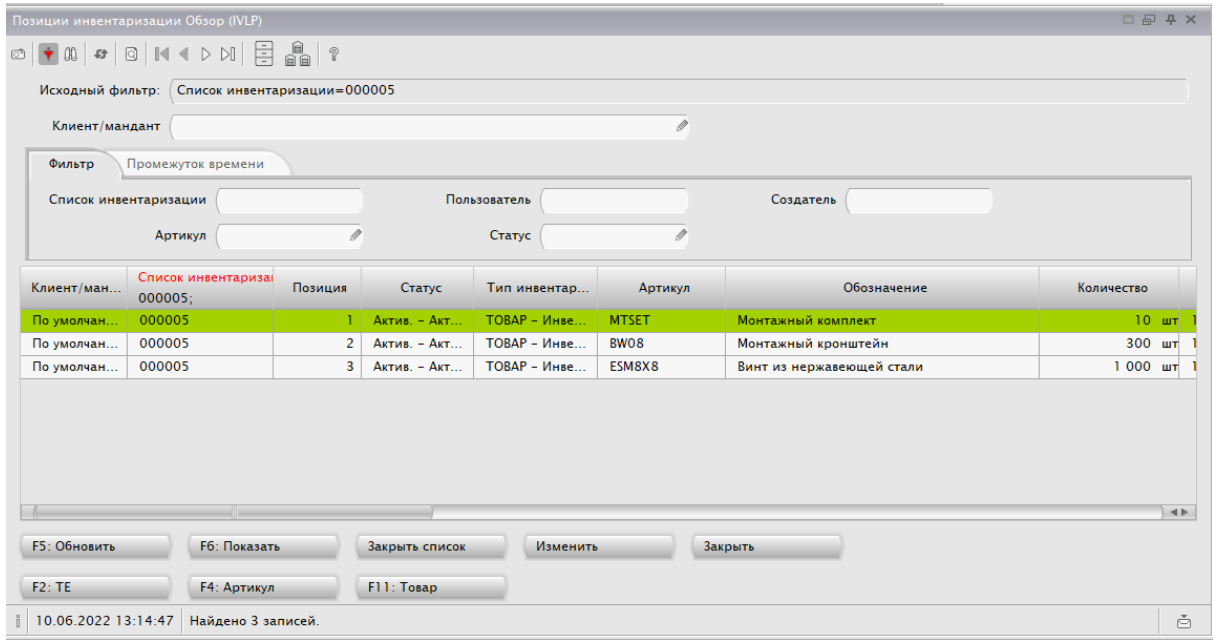

• Выделить строку списка. Нажать кнопку «Изменить».

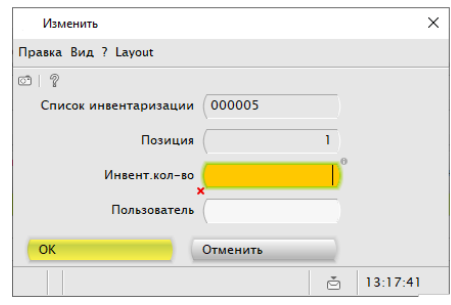

- Ввести фактическое количество. Нажать кнопку «OK».
- Перейти к следующей позиции списка.

### <span id="page-43-0"></span>**8.5 Закрытие списка инвентаризации**

- Открыть маску IVLP.
- Ввести номер списка инвентаризации в соответствующее поле фильтра. Нажать F5 на клавиатуре или кнопку «F5: Обновить» в открытой форме.

• Нажать кнопку «Закрыть список».

Для позиций с расхождениями в количестве есть возможность выполнить до 6 повторных пересчетов. Также можно на любой итерации завершить процесс. Для этого в открывшемся окне отметьте поле «Не печатать заново – зарегистрировать».

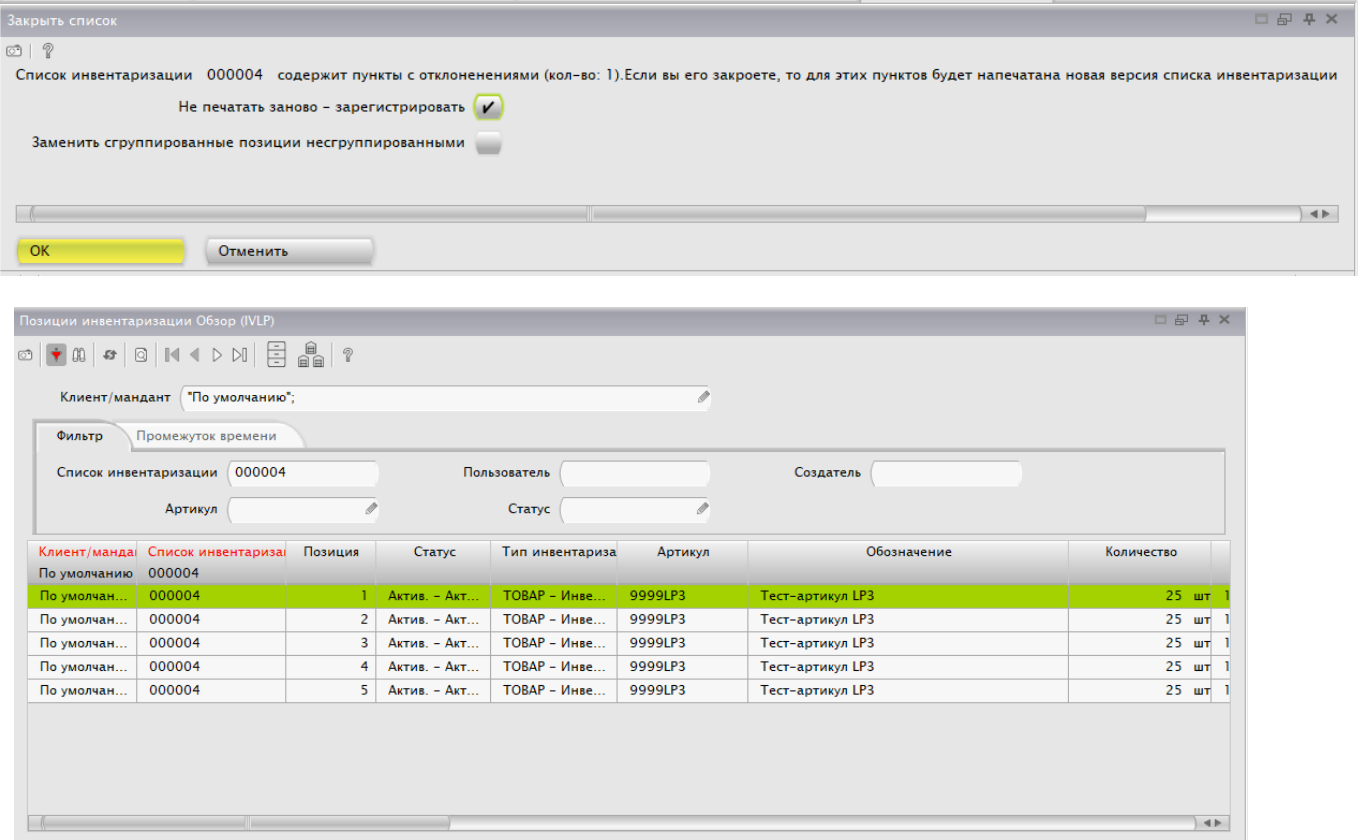

 $F6$ : Показать

**F4**: Артикул

Закрыть список

Fl 1: Tosap

Изменить

Закрыть

**F5: Обновить** 

 $F2:TE$